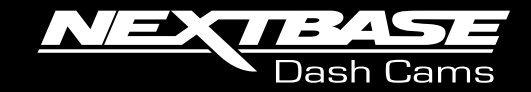

# **Návod na použitie**

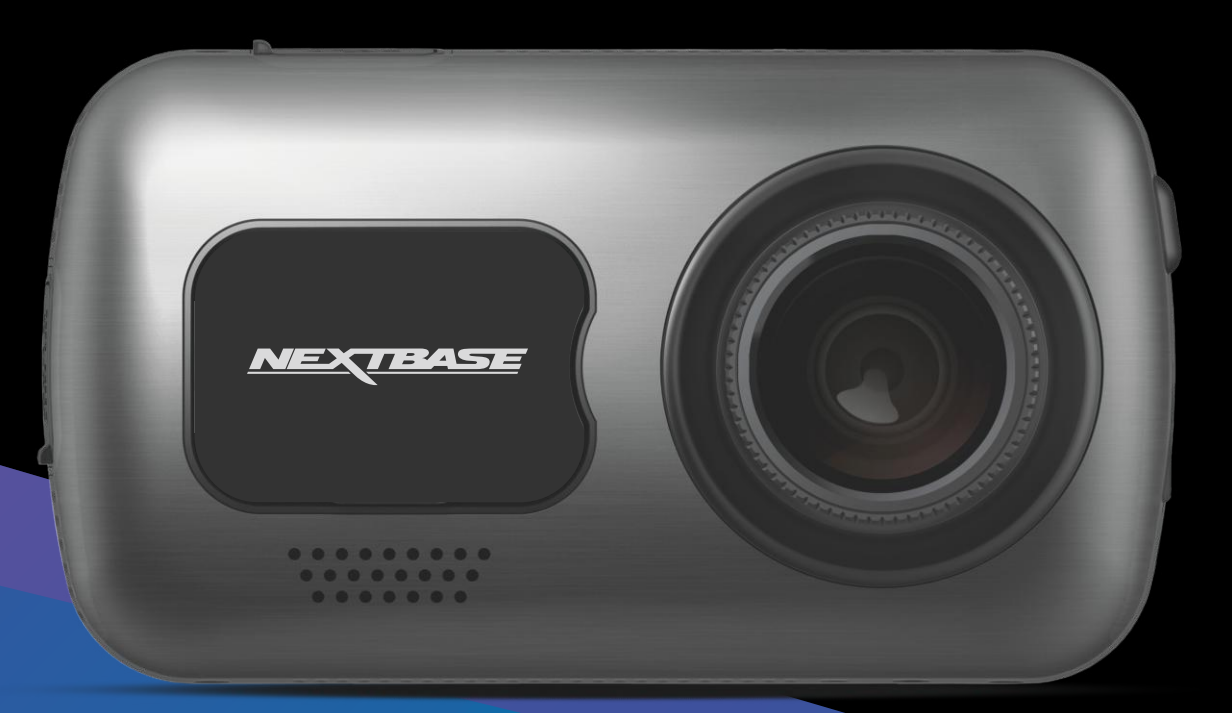

# Úvod do Vašej Dash Cam

Tento rad Nextbase™ Dash Cams bol navrhnutý špeciálne s ohľadom na jednoduché použitie; odporúča sa nemeniť predvolené nastavenia, ktoré boli starostlivo vybrané, aby najlepší výkon pre každodenné použitie.

Skontrolujte verziu firmvéru aplikácie Dash Cam, verziu nájdete v ponuke Nastavenie v časti Systémové informácie. Najnovšie verzie sú k dispozícii na stiahnutie z našich webových stránok, kde si môžete stiahnuť a aktualizovať v prípade potreby.

### www.nextbase.com

# PRVÉ POUŽITIE

 $\bigwedge$ Než budete môcť používať prístrojovú kameru, je dôležité, aby bola plne nabitá. Pripojte svoju prístrojovú kameru cez USB port k zdroju domácej energie, ako je PC alebo domáce USB zásuvky pre približne 2 hodiny.

# Základná prevádzka

Je nevyhnutné, aby sa s týmto zariadením Dash Cam používala kvalitná značková Micro SD karta triedy 10 alebo U1 s veľmi vysokou rýchlosťou prenosu dát generovanou záznamom s vysokým rozlíšením. Ak chcete dosiahnuť tie najlepšie výsledky, odporúčame vám používať Dash Cam s našimi kartami SD značky Nextbase™.

Vaša kamera Nextbase ™ Dash Cam je nastavená na nahrávanie videa v dĺžke iba 1 minúty. To znamená, že každý videozáznam má adekvátnu veľkosť, ak by ste ho mali stiahnuť a odoslať svojej poisťovni. Vaša karta MicroSD sa nakoniec postupne zaplní video súbormi, no v tomto prípade kamera automaticky odstráni najstarší súbor a vytvorí tak priestor pre nové nahrávky. Takto budete mať stále dostatok miesta a veľa dostupných uložených údajov o jazde.

Typicky 16Gb karta bude ukladať posledných 1,5 hodiny jazdy.

GPS sa automaticky prispôsobí letným časom.

# Automatická technológia Štart / Stop

Táto funkcia Nextbase™ Dash Cam sníma energiu dodanú do zásuvky zapaľovača cigariet hneď po zapnutí zapaľovania vozidla a začne automaticky zaznamenávať. Keď je zapaľovanie vypnuté, dash cam vykoná proces automatického vypnutia.

### 1. Tipy na zachytenie najlepších videozáznamov:

1.1 Umiestnite dash cam do stredu čelného skla a ideálne za spätné zrkadlo, aby nedošlo k rozptýleniu vodiča.

1.2 Uistite sa, že oblasť na čelnom skle, cez ktorú sa dash cam pozerá, je bez nečistôt a je v zóne stierania. Tým sa zabezpečí, že vaše videá budú čo najjasnejšie.

1.3 Znížiť množstvo oblohy na obrázku, rybárčenie pohľad na kameru smerom k ceste. Príliš veľa neba bude cesta zdať tmavšie kvôli automatickej kompenzácii expozície.

1.4 Odstráňte nepotrebné položky z tabule. Ak sú objekty umiestnené na prístrojovej doske, môžu spôsobiť, že odrazy sa zobrazia na čelnom skle a tieto odrazy môžu byť zachytené počas nahrávania.

1.5 Proti oslneniu objektívu kamery je možné dokúpiť Nextbase™ polarizačný filter.

### 2. Tipy pre stabilný výkon pamäťovej karty:

2.1 Pravidelne formátujte pamäťovú kartu, odporúčame približne každé 2-3 týždne. Tým sa vymažú všetky súbory z karty a znova ju nastavíte na ďalšie používanie s Dash Cam. Samozrejme, mali by ste to urobiť len potom, čo ste si stiahli všetky súbory z karty, ktoré budete chcieť zachovať, pretože formátovanie karty odstráni všetok obsah.

2.2 Formátujte kartu pomocou Dash Cam. Tým sa uistite, že karta je štruktúrovaná špeciálne pre váš fotoaparát. Dvakrát stlačte tlačidlo MENU a vyberte možnosť Formátovať kartu. Postupujte podľa pokynov na obrazovke zodpovedajúcim spôsobom.

2.3 Pred vybratím SD karty vypnite Dash Cam, aby ste zabránili poškodeniu pamäťovej karty alebo súborov uložených na pamäťovej karte alebo súboroch, ktoré sú na nej uložené.

### Nextbase SD karty

Pre dosiahnutie najlepších výsledkov dôrazne odporúčame používať naše SD karty značky Nextbase branded s kamerou Dash,k dispozícii na nákup on-line od nextbase.com alebo najbližšieho predajcu. Karta, ktorá nie je vyrobenákonkrétne pre palubnú vačku sa môže zdať, že na začiatku dokonale funguje, hoci zlyhanie má tendenciustane sa po dlhodobom používaní, môžu to byť dni, týždne alebo mesiace. V najhoršom prípade môžeteObjavte iba zlyhanie nahrávania po tom, ako vaša karta SD nezaznamená vážny incident, a pretovhodná SD karta je nevyhnutná.

# Obsah

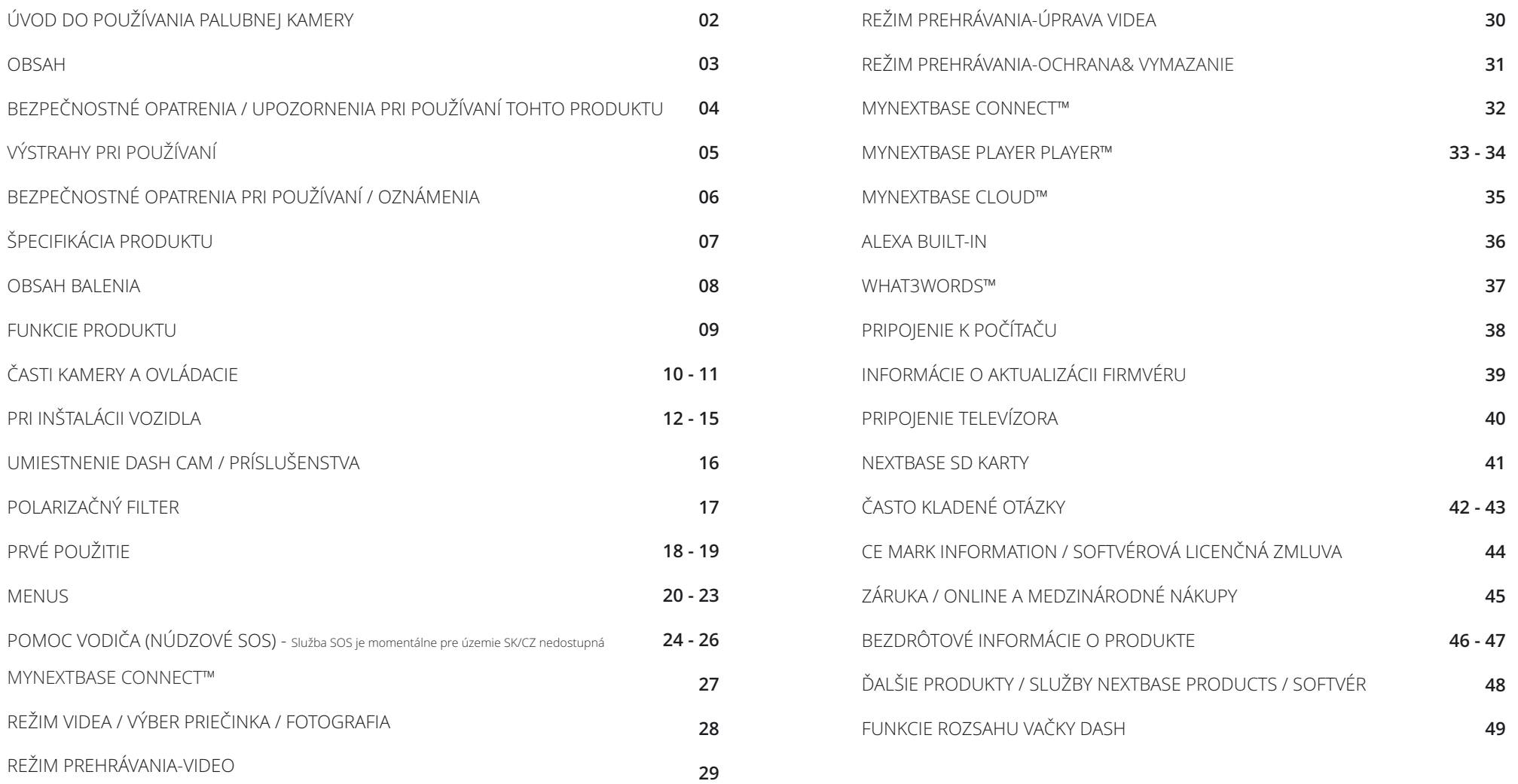

# Opatrenia

Pred použitím si prosím, pozorne prečítajte tento návod a uschovajte ho pre budúce použitie. Bude užitočné, ak narazíte na akýkoľvek prevádzkový problém.

- **ÝSTRAHA:** Za žiadnych okolností nevystavujte tento výrobok dažďu, vlhkosti alebo vode, mohlo by dôjsť k úrazu elektrickým prúdom alebo požiaru.
- **POZOR:** Aby ste znížili riziko úrazu elektrickým prúdom, nevykonávajte inú údržbu, ako je uvedená v návode na použitie, pokiaľ na to nemáte oprávnenie. Nechajte jednotku opraviť kvalifikovaným servisným technikom, ak ; Prístroj bol vystavený dažďu alebo vode. Zdá sa, že prístroj nefunguje normálne. Jednotka vykazuje výraznú zmenu vo výkone.
- **LCD:** Displej LCD (Liquid Crystal Display) je viacvrstvová komplexná súčasť obsahujúca 311 040 pixelov. Pixely však môžu zlyhať počas normálnej životnosti produktu. 1 pixel = 0,00003% miera zlyhania a zlyhanie jedného pixela za rok prevádzky sa považuje za normálne a nie je dôvodom na obavy.
- Likvidácia odpadu z elektrických a elektronických zariadení a/alebo batérií používateľmi v súkromných domácnostiach v Európskej únii. Tento symbol na výrobku / obale znamená, že ho nemožno zlikvidovať ako domový odpad. Zariadenie a/alebo batériu musíte zlikvidovať tak, že ho odovzdáte príslušnému systému spätného prevzatia na recykláciu elektronických zariadení a/alebo batérií. **WEEE:**

Ďalšie informácie vám poskytne miestny úrad na likvidáciu domového odpadu.

**RIZIKO UDUSENIA:** Niektoré produkty môžu obsahovať komponenty, ktoré sú dostatočne malé na to, aby sa mohli prehltnúť. Prosím, uchovávajte mimo dosahu detí.

# Upozornenia týkajúce sa používania tohto produktu

- 1. Pred umiestnením držiaka na čelné sklo sa uistite, že je bez nečistôt alebo mastnoty.
- 2. Nezakrývajte Výhľad na cestu pred sebou ani nebráňte rozmiestneniu akýchkoľvek airbagov v prípade nehody.
- 3. Ak sa nepoužíva, odpojte adaptér do auta od zásuvky 12 / 24VDC vo Vašom vozidle aj od samotnej palubnej vačky.
- 4. Prístrojovú vačku čistite iba mäkkou suchou handričkou, aby ste získali silné nečistoty, naneste na mäkkú handričku trochu neutrálneho čistiaceho prostriedku zriedeného v 5 až 6 dieloch vody.Upozorňujeme, že alkohol, riedidlo, benzén atď. môžu spôsobiť poškodenie farby alebo náterov.
- 5. Vyhnite sa kontaktu so šošovkami, pretože môže dôjsť k poškodeniu.
- 6. Ak je to potrebné, sklenenú šošovku opatrne čistite pomocou čistiacej kvapaliny na okuliarové šošovky iba na mäkkej handričke.
- 7. Predtým, ako budete môcť prístrojovú kameru používať, je nevyhnutné, aby bola úplne nabitá. Pripojte prístrojovú kameru cez port USB k domácemu zdroju napájania, napríklad k počítaču alebo domácej zásuvke USB, približne na 2 hodiny.
- 8. Súhlasíte s tým, že budete používať prístrojovú kameru Nextbase v súlade so všetkými platnými zákonmi vrátane miestnych zákonov krajiny alebo oblasti, v ktorej máte bydlisko alebo v ktorej používate prístrojovú kameru Nextbase. Keď používate prístrojovú kameru Nextbase, robíte tak z vlastnej iniciatívy a ste zodpovední za dodržiavanie všetkých platných zákonov vrátane, ale nielen, platných zákonov o ochrane osobných údajov a zhromažďovaní údajov a zákonov zakazujúcich alebo obmedzujúcich umiestňovanie predmetov na čelné sklomotorové vozidlo.JE ZODPOVEDNOSŤOU POUŽÍVATEĽA PRIPOJIŤ ZARIADENIE V SÚLADE SO VŠETKÝMI PLATNÝMI ZÁKONMI A NARIADENIAMI. Portable Multimedia Limited obchodovanie ako Nextbase nie je zodpovedné, ak pristupujete k prístrojovej kamere Nextbase alebo ju používate akýmkoľvek spôsobom, ktorý porušuje platné zákony
- 9. Videozáznamy vytvorené touto palubnou kamerou sú určené len na osobné použitie.
- 10. Zverejnenie nahrávok na Youtube, na internete alebo inými spôsobmi podlieha zákonu o ochrane údajov a musia sa dodržiavať jeho požiadavky. Ak sa má prístrojová vačka používať v komerčnom prostredí, t.J. použitie nákladného vozidla, potom sa okrem predpisov o ochrannom zákone uplatňuje aj nariadenie CCTV. To zahŕňa označenie na identifikáciu používania kamerového systému, vynechanie zvukového záznamu a informovanie príslušných orgánov o tom, kto kontroluje údaje.
- 11. Prehrávanie videa na palubnej vačke, ktorá je viditeľná pre vodiča, je v niektorých krajinách alebo štátoch zakázané alebo obmedzené. Dodržiavajte tieto zákony.
- 12. Počas jazdy neupravujte ovládacie prvky palubnej kamery, pretože to odvádza pozornosť od jazdy.

Rozptýlenie môže viesť k nehodám, a rizikozranenia alebo smrti. Vždy majte oči nacestujte a informujte sa o svojom okolí.

# Výstrahy pri používaní

Nedodržanie nasledujúcich varovaní môže mať za následok nehodu alebo kolíziu, ktorá by viedla k smrti alebo vážnemu zraneniu.

# Upozornenie na možnosť rozptýlenia

Tento prístroj je určený na zvýšenie situačnej informovanosti pri správnom používaní. Ak sa používa nesprávne, displej by vás mohol rozptýliť, čo by mohlo viesť k nehode, ktorá by spôsobila vážne zranenie alebo smrť. NESNAŽTE sa získať prístup k informáciám uloženým v zariadení alebo zmeniť nastavenia zariadenia počas jazdy. Informácie uložené na zariadení by sa mali preskúmať len vtedy, keď vaše vozidlo stojí a parkujete na bezpečnom mieste v súlade s miestnymi zákonmi. Nastavenia zariadenia by sa mali zmeniť len vtedy, keď vaše vozidlo stojí a parkujete na bezpečnom mieste v súlade s miestnymi zákonmi. Vždy sledujte svoje okolie a nepozerajte sa na displej alebo sa ner ozptyľujte displejom. Zameranie sa na displej môže spôsobiť, že vynecháte prekážky alebo nebezpečenstvá. Používanie prístroja je na vlastné riziko. Prehrávanie videa na zariadeniach s displejom, ktoré sú viditeľné pre vodiča, je v niektorých krajinách alebo štátoch zakázané alebo obmedzené. Dodržujte, prosím, tieto zákony.

# Upozornenia pri inštalácii zariadenia do vozidla.

Pri montáži zariadenia do vozidla neumiestňujte zariadenie tam, kde bráni vodičovi vo výhľade na cestu alebo zasahuje do ovládacích prvkov vozidla, ako je volant, nožné pedále alebo prevodové páčky. Neumiestňujte nezabezpečené na prístrojovú dosku vozidla. Neumiestňujte prístroj pred alebo nad airbag. Spoločnosť Next base nezodpovedá za žiadne náklady alebo výdavky spojené s neplatnými zárukami alebo opravami vozidiel.

# Upozornenia ohľadom batérií

Lítium-iónové batérie sa používajú vo väčšine zariadení Nextbase™. Ak sa tieto pokyny nedodržiavajú, batérie môžu mať skrátenú životnosť alebo môžu predstavovať riziko poškodenia prístroja, požiaru, chemického popálenia, úniku elektrolytov a/alebo poranenia.

-Ner ozoberajte, neupravujte, neprerábajte, neprepichujte ani nepoškodzujte prístroj ani batérie. -Nevyberajte ani sa nepokúšajte vybrať batériu, ktorá nie je vymeniteľná. -Nevystavujte prístroj požiaru, výbuchu alebo inému nebezpečenstvu. -Nevystavujte prístroj dažďu alebo vode.

# Upozornenia ohľadom magnetov

Dash Cam aj jej držiak môžu obsahovať magnety. Za určitých okolností môžu magnety spôsobovať rušenie niektorých vnútorných zdravotníckych pomôcok vrátane kardiostimulátor ov a inzulínových. Zariadenia a držiaky, ktoré obsahujú magnety, by sa mali držať mimo dosahu takýchto zdravotníckych pomôcok. Magnety môžu spôsobiť poškodenie niektorých elektronických zariadení, vrátane pevných diskov v prenosných počítačoch a bankových / kreditných alebo členských kariet. Buďte opatrní, ked zariadenia a držiaky, ktoré obsahujú magnety, sa nachádzajú v blízkosti elektronických zariadení alebo bank ových / kreditných alebo členských kariet.

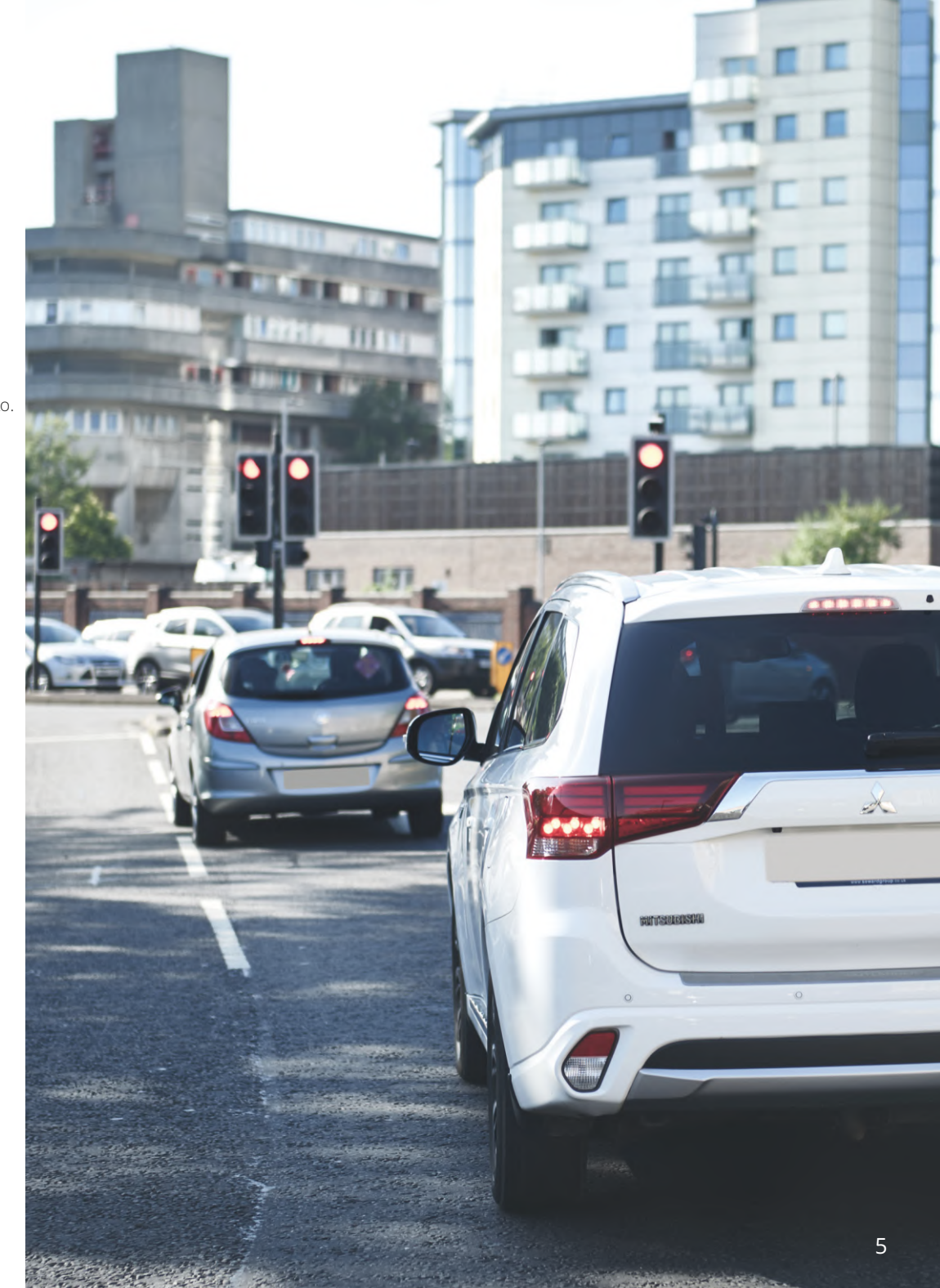

# Bezpečnostné opatreniapri používaní

Nezohľadnenie nasledujúcich opatrení môže mať za následok zranenie osôb alebo poškodenie majetku alebo negatívny vplyv na funkčnosť zariadenia.

# Bezpečnostné opatrenia pre batériu

- -Dash Cam alebo batérie neponárajte ani nevystavujte pôsobeniu dažďa, vody alebo iných.
- Nenechávajte prístroj vystavený zdroju tepla alebo na mieste s vysokou teplotou, napríklad na slnkualebo v bezobslužnom vozidle. Aby ste predišli poškodeniu, vyberte dash cam kameru z vozidlaalebo ho uložte mimo priameho slnečného svetla, napríklad v palubnej skrinke.
- Dash Cam nepoužívajte mimo nasledujúceho teplotného rozsahu:
- od -20° do 45°C (od -4° do 113°F).
- Pri skladovaní dash cam na dlhšiu dobu skladujte v rozsahu teplôt:
- od 0° do 25°C (od 32° do 77°F).
- -Nepoužívajte napájací a/alebo dátový kábel, ktorý nie je schválený alebo dodaný Nextbase™.
- Obráťte sa na miestne oddelenie likvidácie odpadu a zlikvidujte kameru Dash Cam/batteries v súlade splatnými miestnymi zákonmi a predpismi.
- Minimálna / maximálna teplota: -10 > 50 stupňov Celzia

# Čelné sklo – montáž, právne a bezpečnostné obmedzenie

Pred použitím Dash Cam na vašom čelnom skle, skontrolujte stav a miestne zákony, kde jazdíte. Niektoré zákony zakazujú alebo obmedzujú umiestnenie predmetov na čelné sklo motorového vozidla. JE ZODPOVEDNOSŤOU POUŽÍVATEĽA NAMONTOVAŤ ZARIADENIE V SÚLADE SO VŠETKÝMI PLATNÝMI ZÁKONMI A VYHLÁŠKAMI. Modul Nextbase™vždy pripojte na kameru Dash Cam na miesto, ktoré neprekáža výhľadu vodiča na cestu. Nextbase nepreberá žiadnu zodpovednosť za žiadne pokuty, sankcie alebo škody, ktoré môžu vzniknúť v dôsledku akéhokoľvek štátneho alebo miestneho zákona alebo vyhlášky týkajúcej sa používania vášho Nextbase Dash Cam.

# Camera Právne Požiadavky Preventívne Opatrenia

Bezpečnostné opatrenia týkajúce sa právnych požiadaviek kamery v niektorých jurisdikciách by sa mohlo považovať za narušenie práv na súkromie na fotografovanie alebo verejné zobrazovanie fotografií alebo videí ľudí alebo ich vozidiel používajúcich tento produkt. Je vašou zodpovednosťou poznať a dodržiavať platné zákony a práva na súkromie vo vašej jurisdikcii a v akejkoľvek jurisdikcii.

Zverejnenie nahrávok na YouTube, internete a pod. podlieha právnym predpisom o ochrane údajov a musia sa dodržiavať ich požiadavky. Takéto právne predpisy o ochrane údajov môžu zakázať používanie a šírenie záberov aplikácie Dash Cam Vami alebo na ne môžu uložiť obmedzenia – odporúčame vám pred šírením akýchkoľvek záberov z kamery Dash Cam skontrolovať právne požiadavky u svojho právneho poradcu.

Ak sa má dash cam používať v komerčnom prostredí Spojeného kráľovstva, t. j. používanie nákladných vozidiel, uplatňujú sa aj predpisy CCTV. Patrí sem označovanie na identifikáciu používania CCTV, vynechanie zvukového záznamu a informovanie príslušných orgánov o tom, kto údaje kontroluje. Pre použitie v komerčnom prostredí v krajinách mimo Spojeného kráľovstva, prosím, prečítajte si a dodržiavajte miestne predpisy a požiadavky. V prípade prevádzky mimo Spojeného kráľovstva sa môžu uplatňovať osobitné právne požiadavky, ak sa má dash Cams používať v obchodnom alebo zamestnaneckom kontexte - odporúčame vám, aby ste si pred začatím používania dash cam v obchodnom alebo zamestnaneckom kontexte skontrolovali právne požiadavky u svojich právnych poradcov.

# Oznámenia

# G Senzor oznámenia

Snímač G v dash cam meria sily, ktoré naň pôsobí, s odkazom na jednu g, ktorá je menovitou silou vyvíjanou na nás, keď stojí na zemskom povrchu. Senzor G sa spustí aj na ochranu akéhokoľvek aktuálne prebiehajúceho záznamu, ak je prekročený vopred stanovený prah sily. Ochrana snímača G bude nepriaznivo ovplyvnená, ak dash cam nie je namontovaný vo vertikálnom smere, t. j. s objektívom smerujúcim na alebo zo smeru jazdy. G Informácie o sile odvodené zo snímača G nie sú vždy úplne presné, pretože sú odvodené od snímača G prostredníctvom metódy odberu vzoriek v priebehu času. Presnosť zaznamenanej hodnoty snímača G závisí od toho, kedy sa zrýchlenie uskutočnilo na inštancii odobratej vzorky. Prahové hodnoty na spustenie ochrany videa závisia od prekročenia spúšťacej hodnoty medzi dvoma po sebe nasledujúcimi vzorkami v ktorejkoľvek z troch osí snímača G. Ak sa počas udalosti nespustí automatická ochrana snímača G, stlačte tlačidlo Protect, aby sa súbor

ochránil. Ochrana súboru môže byť tiež vykonaná pomocou funkcie Prehrávanie na Dash Cam (modely s LCD obrazovkami), alebo dokonca prostredníctvom MyNextbase Connect™ App pre príslušné Modely Wi-Fi.

# Upozornenie Na Režim Parkovania

Odporúčame povoliť parkovací režim iba vtedy, keď je palubná kamera nainštalovaná pomocou permanentne živého zdroja napájania (NAŽIVO, keď je vypnuté zapaľovanie) poskytovaného súpravou Nextbase Hardwire, použitie tejto funkcie bez nepretržitého napájania do palubnej kamery nebude postačujúce pre konzistentný a spoľahlivý zážitok z parkovacieho režimu.

# Chránené Súbory

Chránené súbory môžu byť prepísané alebo odstránené; dôležité súbory zálohujte čo najskôr na samostatné a bezpečné miesto, aby ste predišli náhodnému vymazaniu z SD karty Dash Cam. Dôležité súbory odporúčame ukladať na samostatný SD alebo pevný disk. Ak bol video súbor chránený, neznamená to, že súbor zostane chránený navždy. Mnoho našich najnovších modelov Dash Cam prepíše najstaršie chránené súbory, ak chránené súbory na SD karte začnú zaberať príliš veľa úložného priestoru. V nasledujúcej tabuľke je uvedený limit súboru pre každý model Dash Cam.

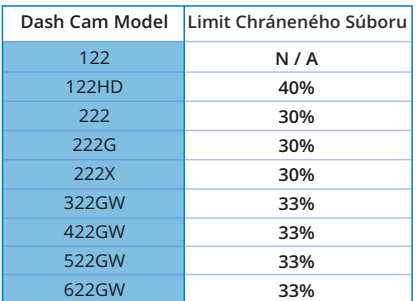

Na záver, ak dôjde k incidentu a je pre vás dôležitá fotografia alebo video, čo najskôr ich zálohujte na samostatné úložné miesto. Formátujte (vymažte všetky súbory) svoju SD pravidelne, po zálohovaní dôležitých súborov, aby ste ju udržali v dobrom prevádzkovom stave.

# Špecifikácia produktu

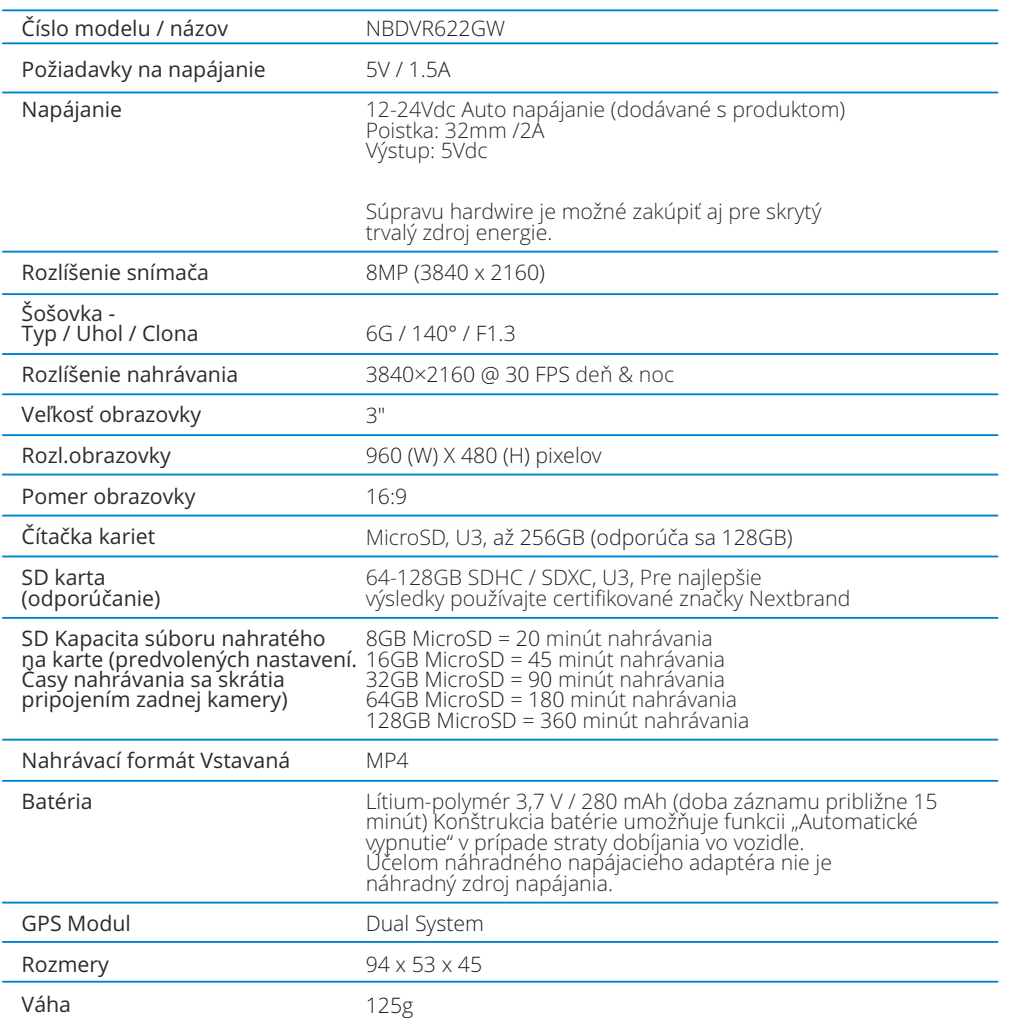

Amazon, Alexa a všetky súvisiace logá sú obchodnými známkami spoločnosti Amazon.com Inc alebo jej pidružených spoločností. Slovná značka a logá Bluetooth™ sú registrované obchodné známky, ktoré vlastní spoločnosť Bluetooth SIG.

Windows je registrovaná obchodná známka spoločnosti Microsoft v USA a iných krajinách. Android je obchodná známka spoločnosti Google Inc v USA a iných krajinách.

2015 Google Inc. Všetky práva vyhradené. Mapová služba Google Maps™ je obchodná známka spoločnosti Google Inc. Mac je registrovaná obchodná známka spoločnosti Apple Inc v USA a iných krajinách.

iOS je obchodná známka alebo registrovaná obchodná známka spoločnosti Cisco v USA a iných krajinách.

microSD a logo microSD sú obchodnými známkami spoločnosti SD-3C, LLC.

MyNextbase Player™, MyNextbase Cloud™ a Click&Go PRO™ sú registrované obchodné známky spoločnosti Portable Multimedia Ltd.

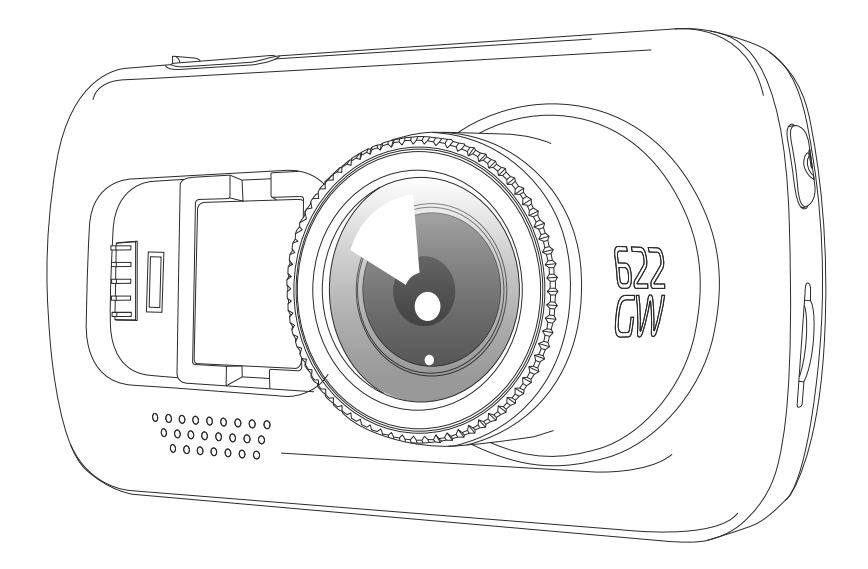

# Obsah balenia

Skontrolujte obsah produktu Nextbase™ Dash Cam.

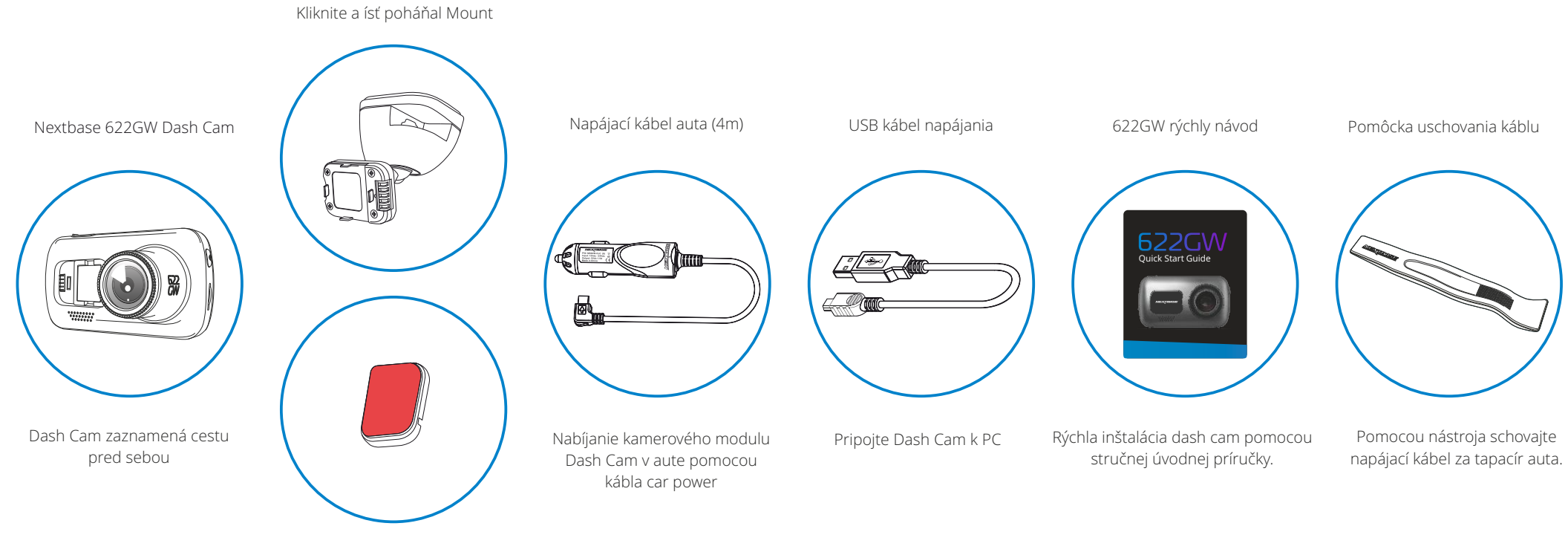

Lepidlo 3M pripevnenie

# Funkcie produktu

Ďakujeme, že ste si kúpili tento produkt Nextbase Dash Cam, v tejto časti načrtneme niektoré funkcie, ktoré sú k dispozícii.

![](_page_8_Picture_2.jpeg)

### Schopnosť zaznamenávať vo vysokom rozlíšení (HD) s rozšírenou stabilizáciou obrazu

Zaznamenávanie v rozlíšení 4K Ultra Clear s frekvenciou 30 snímok/s na záznam cesty vpredu. Zabudovaný polarizačný filter znižuje odrazy z čelného skla a oslnenie. Rozšírená stabilizácia obrazu významne znižuje vibrácie spôsobené vozidlom a poskytuje výnimočne plynulý, krištáľovo čistý obraz, vďaka ktorému na zázname rozoznáte viac detailov.

![](_page_8_Picture_5.jpeg)

### Super Slow Motion

Keď zaznamenáte video s rozlíšením 1080P s frekvenciou 120 snímok/s budete si ho môcť pozrieť v režime Super Slow Motion. Táto funkcia je ideálna na pomoc pri zistení, čo sa stalo pri nehode a na zachytenie detailov, napríklad ŠPZ.

![](_page_8_Picture_8.jpeg)

# Rozšírené nočné videnie a režim extrémneho počasia

Vaša palubná kamera 622GW automaticky deteguje úrovne svetla a zároveň so zaznamenávaním zvýrazňuje obraz, čím umožňuje jasnejšie zaznamenávanie v noci. Režim extrémneho počasia naproti tomu umožňuje "vidieť cez hmlu" a môže to byť rozhodujúce na rozlíšenie dôležitých detailov v podmienkach nízkej viditeľnosti.

![](_page_8_Picture_11.jpeg)

# HD dotykový displej

Jasný, čistý, 3 "displej s vysokým rozlíšením a technológiou IPS pre široký pozorovací uhol.

![](_page_8_Picture_14.jpeg)

### Click & Go Pro Napájaný držiak

Exkluzívny click and Go Pro magnetický držiak do auta pre jednoduchú inštaláciu a odstránenie dash cam len jednou rukou.

![](_page_8_Picture_17.jpeg)

# G Senzor / Ochrana súboru

V prípade nárazu bude zariadenie automaticky "chrániť" nahrávku, pričom zastaví prepísanie súboru. To možno vykonať aj manuálne stlačením tlačidla "protect". Jednotlivé súbory môžu byť tiež 'chránené' pri pohľade v režime prehrávania.

![](_page_8_Picture_20.jpeg)

# Vstavané GPS a funkcia "what3words"

Vstavané GPS vám pomôže orientovať sa na trase. Spoluprácou s what3words môžeme určiť vašu presnú polohu vo štvorci so stranou 3 m. V prípade nehody sa túto polohu dozvedia záchranné služby, aby vás mohli rýchlo a presne nájsť.

![](_page_8_Picture_23.jpeg)

### Automatická Start / Stop technologia

Hneď ako je zapaľovanie vozidla zapnuté, kamera začne automaticky nahrávať. Keď je zapaľovanie vypnuté, kamera vykoná proces automatického vypnutia.

![](_page_8_Picture_26.jpeg)

# Inteligentný Parking režim

Inteligentný parkovací režim Automaticky spustí nahrávanie pri spustení G-senzora, vďaka čomu bude vaše auto pri parkovaní v bezpečí.

![](_page_8_Picture_29.jpeg)

# Vstavaný mikrofón & Reproduktor

Nahrávajte zvuk na doplnenie videozáznamov.

![](_page_8_Picture_32.jpeg)

# Balík aplikácií MyNextbase™

Alikácia MyNextbase Connect – zobrazuje, spravuje a odosiela videá, nastavuje funkcie Alexa a Emergency SOS. MyNextbase Cloud – odosiela videá na server Nextbase a poskytuje odkaz, ktorý sa dá zdieľať a odoslať priateľom, poisťovateľom a na sociálne médiá. Prehrávač MyNextbase Player – je softvér na prehrávanie, zobrazovanie, spravovanie, úpravu a zdieľanie videí.

![](_page_8_Picture_35.jpeg)

# Alexa Built-in

Ovládajte Dash Cam prostredníctvom Alexa hlasové ovládanie (Alexa app musí byťinštalovaná).

# Dash Cam Príslušenstvo

You Dash Cam môže byť vybavený radom Nextbase príslušenstvo pre zvýšenie vašich nahrávok, vrátane zadné kamery nahrávať cestu za vami, alebo interiér vášho vozidla. Pozrite si príručku k príslušenstvu Nextbase™ na nextbase.com, ak chcete zobraziť celý rozsah.

# Časti kamery a ovládanie

Pozrite si nižšie identifikáciu častí a ovládacie prvky vašej kamery

![](_page_9_Figure_2.jpeg)

# Prachový kryt

Montážny bod pod prachovým krytom Na zadnej strane protiprachového krytu sa nachádzajú aj značky regulátorov (CE, FCC, RCM, WEEE).

# $\left(2\right)$

1

Šošovka kamery Široký uhol 140º

#### Tlačidlo zapnutia  $\left(3\right)$

Stlačte a podržte 2sec pre Zap./Vyp. kamery

# 6 4 **NEXTBASE** 5 7) (5) (7

### LED Vrchná: Modrá

 $\left(4\right)$ 

-Počas nabíjania sa zobrazí modrý indikátorSpodná: Červená-Červená LED dióda je zapnutá, kým je Dash Cam aktívna. Počas nahrávania bude blikať.

### Poznámka:

-V závislosti od verzie Vašej Dash Cam môže / nemusí modrá LED po úplnom nabití svietiť.

### Protect tlačidlo 5

Stlačte počas nahrávania, aby ste ochránili aktuálny súbor v prípade núdzovej situácie. poznámka:

-Keď je aktivovaná funkcia "Protect" súbor obsahujúci 10 sekúnd pred incidentom a20 sekúnd po zapísaní do priečinka Chránené.

### Obrazovka 6

# 3" . s vysokým rozlíšením

Klepnutím na stred obrazovky nasnímajte fotografiu. To platí pri nahrávaní a v režime videa. Ak je pripojená zadná kamera, dotknite sa stredu pohľadu smerujúceho dopredu a nasnímajte fotografiu. Tým sa ušetrí 2 fotografie, jedna z predného fotoaparátu a jedna z kamery smerujúceho dozadu.

# $(7)$

Mikrofón

Integrovaný mikrofón na nahrávanie zvuku.

# Časti kamery a ovládanie (pokr.)

Pozrite si nižšie identifikáciu častí a ovládacie prvky vašej kamery

![](_page_10_Picture_2.jpeg)

![](_page_10_Figure_3.jpeg)

![](_page_10_Picture_4.jpeg)

# USB kryt

USB port pod prachovým krytom

Svetelný senzor

10

![](_page_10_Picture_8.jpeg)

Reset tlačidlo

Stlačením tlačidla vynútite reštartovanie kamery.

![](_page_10_Figure_11.jpeg)

#### Power tlačidlo  $(1)$

Stlačením a podržaním na 2 sekundy Zap./Vyp. - On/Off

# MicroSD Card Slot

Kartu MicroSD vložte a dbajte na to, aby zlaté kontakty smerovali k zadnej časti Dash Cam.

HD-Out/ Vstup zadnej kamery  $(13)$ 

Bod pripojenia zadných kamier

### $(14)$ Polarizačný Filter

Znižuje oslnenie čelného skla a pomáha zaznamenávať jasnejšie videá. Informácie o nastavení nájdete na strane 17.

# Montáž vo vozidle

 $(1)$ 

 $\left(2\right)$ 

Prosím, postupujte podľa pokynov nižšie pre prvú inštaláciu Dash Cam. Pre každodenné použitie, jednoducho vyberte kameru z držiaka podľa potreby.

> **NEXTBASE** Remove befo.  $\overset{\circ}{\phantom{}_{\circ}} \overset{\circ}{\phantom{}_{\circ}} \overset{\circ}{\phantom{}$

**NEXTRASE** nove before us

### 1 Vložte MicroSD Card

 Vložte vhodnú kartu MicroSD (U3. Odporúča sa až 256 GB;odporúča sa 128 GB) do kamery Dash Cam, pričom dbajte na to, aby zlaté kontakty smerovali k strane LCD obrazovky kamery. Zatlačte pokiaľ nezačujete kliknutie.

### Poznámka:

 -Použite okraj malej mince (alebo podobný objekt) na zasunie pamäťovej karty na miesto vprípade potreby. Dbajte na to, aby karta "klikla" na svoje miesto, druhé zatlačenie do vnútrauvoľní pamäťovú kartu. Najlepšie výsledky dosiahnete s kartou značky Nextbase™ -Nevyberajte ani nevkladajte pamäťovú kartu, keď je kamera Dash Camzapnutá. Môže dôjsť k poškodeniu pamäťovej karty alebo záznamu.

### 2 Odstráňte kryt proti prachu z Dash Cam

 Odstráňte kryt prachu, ktorý sa nachádza na prednej strane kamery Dash Cam, aby ste získali prístup k montážnemu bodu. Ak chcete odstrániť kryt proti prachu, nadvihnite kryt z tela Dash Cam.

### Poznámka:

 -Ak sa dash cam nemá používať určitý čas, vymeňte kryt proti prachu, aby ste udržalikomponenty bez prachu alebo iných kontaminantov.

![](_page_11_Picture_10.jpeg)

*The above diagram is for illustration purposes only. Cable Tidy Tool (included with your Dash Cam)*

。<br>°°°°°°°°<br>°°°°°°°

### 3 Zapojte napájací kábel do zásuvky 12-24Vdc vášho vozidla

 Dash Cam sa automaticky zapne a spustí nahrávanie, akonáhle bude k dispozícii napájanie. V niektorých vozidlách to bude, keď dôjde ku spojeniu, u niektorých vozidiel Dash Cam bude zapnutá, akonáhle zapaľovanie auta bude zapnuté.

 K dispozícii je aj Nextbase Hardwire Kit. Toto príslušenstvo sa pripája priamo k poistkovej skrinke vozidla , zásuvka 12Vdc bude k dispozícii na nabíjanie telefónu / Sat Nav. Nextbase™ Hardwire Kit obsahuje potrebné 12-24Vdc až 5Vdc prevodníky a obvody ochrany batérie. Ďalšie informácie nájdete na strane 9-10 príručky k príslušenstvu Nextbase.

 Nasmerujte napájací kábel okolo čelného skla do zásuvky 12-24Vdc, aby ste zaistili, že váš výhľad nebude zablokovaný a že kábel nie je rozptýlením. Pomocou nástroja na montáž kábla (vľavo dole), ktorý je súčasťou Dash Cam, môžete ľahšie otvoriť obloženie vášho vozidla, v rámci ktorého môžete kábel skryť.

Viac informácií nájdete na strane "Polohovanie kamery Dashcam".

### Poznámka:

 -Dash Cam neinstalujte priamo do 12Vdc prívodu odrezaním cigaretovej zástrčky z konca kábla, následok môže byť trvalé poškodenie kamery.

 $(4)$ 

6

![](_page_12_Picture_1.jpeg)

4. Naskenujte QR kód pre inštalačnú príručku s lepiacou montážou. Pozrite si video a zistite, ako najlepšie nainštalovať lepiaci držiak. Týka sa to krokov 5-10.

![](_page_12_Picture_3.jpeg)

5. Vyčistite oblasť čelného skla, na ktorú namontujete palubnú kameru.

 Zaistenie toho, že čelné sklo je bez mastnoty a nečistôt, umožňuje najefektívnejšiu priľnavosť a udržuje vašu palubnú vačku bezpečne namontovanú. v ideálnom prípade si vyberte oblasť v zóne stieračov, aby ste umožnili jasné záznamy za všetkých poveternostných podmienok.

 1) na čistenie čelného skla v cieľovej oblasti použite vlhkú utierku (zelené balenie). 2) na vysušenie čelného skla v cieľovej oblasti použite suchú utierku (ružové balenie).

6. Odstráňte lepiacu podložku z držiaka palubnej vačky. Pevne posuňte lepiacu podložku doľava, aby ste ju oddelili od držiaka. Keď sa podložka odpojí, budete počuť kliknutie.

7. Odstráňte lepiaci kryt na podložke<br>Jemne nadvihnite kryciu vrstvu, aby ste odkryli lepiacu podložku pod ňou.

# Montáž vo vozidle (pokr.)

![](_page_13_Picture_1.jpeg)

![](_page_13_Picture_2.jpeg)

### 8. Pripevnite lepiacu podložku na čelné sklo

 Pevne pritlačte lepiacu podložku na čistú oblasť čelného skla. Stlačte na 5 sekúnd, aby ste zaistili silné spojenie medzi podložkou a čelným sklom.

 Poznámka: Pri umiestňovaní podložky na čelné sklo sa uistite, že hrubý koniec smeruje nadol so zárezom v spodnej časti. To vám umožní pripevniť držiak správnym smerom nahor.

# 9. Znova pripevnite držiak na lepiacu podložku

 Uistite sa, že lepiaca podložka je bezpečne pripevnená k čelnému sklu. Nasuňte držiak späť na podložku a pohybujte sa zľava doprava. Po pripojení držiaka k podložke sa ozve kliknutie Skontrolujte, či je držiak bezpečne pripevnený.

![](_page_13_Picture_8.jpeg)

# 10. Pripojte napájanie a palubnú kameru

 Pripojte napájací kábel k držiaku (pripevnenému k čelnému sklu). Pripojte palubnú vačku k držiaku pomocou magnetického ťahu na vedenie palubnej vačky. Po pripojení palubnej kamery skontrolujte, či je palubná kamera bezpečná.

# Montáž vo vozidle (pokr.)

 $\bigcirc$ 

![](_page_14_Picture_1.jpeg)

![](_page_14_Figure_2.jpeg)

![](_page_14_Picture_3.jpeg)

![](_page_14_Picture_4.jpeg)

# 11.Nastavenie Dash Cam

 S držiakom pripojeným k čelnému sklu sa uistite, že objekty na displeji kamery sú vyrovnané, podľa potreby upravte. Uistite sa, že cesta pred vami je v strede obrazu, v centrálnej tretine displeja. Ak je viditeľná príliš veľká časť oblohy, môže to mať vplyv na zobrazované detaily v zázname. Uistite sa, že cesta pred vami je jasne viditeľná na displeji Dash Cam. Nepokúšajte sa nastaviť dash cam počas jazdy!

![](_page_14_Picture_7.jpeg)

# Umiestnenie Dash Cam

Prečítajte si poznámky nižšie, aby bola dodržaná bezpečná prevádzka Dash Cam vo Vašom vozidle.

Pred použitím zariadenia na čelnom skle skontrolujte stav a miestne zákony a vyhlášky vkrajináck v ktorých jazdíte. Niektoré zákony zakazujú alebo obmedzujú umiestnenie predmetov na čelné sklo motorového vozidla.

JE ZODPOVEDNOSŤOU POUŽÍVATEĽA NAMONTOVAŤ ZARIADENIE V SÚLADE So VŠETKÝMI PLATNÝMI ZÁKONMI A VYHLÁŠKAMI.

Zariadenie Nextbase™ vždy pripájajte na miesto, ktoré nebráni výhľadu vodiča na cestu. Nextbase nepreberá žiadnu zodpovednosť za žiadne pokuty, sankcie alebo škody, ktoré môžu vzniknúť v dôsledku akéhokoľvek štátneho alebo miestneho zákona alebo vyhlášky týkajúcej sa používania vášho zariadenia Nextbase.

Podľa návodu na montáž musíte nainštalovať dash cam, aby neprekážala vodičovi vo výhľade na cestu (červené pole), najlepšie na strane spolujazdca vozidla a za spätným zrkadlom. Dash Cam je potrebné umiestniť na časť čelného skla v oblasti stieračov čelného skla (zelené pole). Dash Cam by však mala byť nainštalovaná tak, aby nedošlo k výraznému narušeniu v rámci stieranej oblasti. Vniknutie 40 mm do zelenej oblasti je maximum povolené právnymi predpismi Spojeného kráľovstva.

# Uschovanie káblu

Uistite sa, že kábel neprekáža vášmu výhľadu. Dbajte na to, aby v kábli neboli žiadne zlomi. V prípade potreby použite nástroj dodaný s kamerou Dash Cam; môžete použiť na vypáčenie obloženia Vášho auta (ilustrácia).

![](_page_15_Picture_9.jpeg)

![](_page_15_Picture_10.jpeg)

# Poznámky ku umiestneniu Dash Cam

- Dash Cam nemontujte tak, aby nebola v červenej zóne výhľadu vodiča (znázornené na obrázku v ľavo).
- Pri montáži dash cam vo vozidle vždy bezpečne uchyďte kameru ku čelnému sklu a akje to možné, skryte napájací kábel.
- Uistite sa, že napájací kábel kamery nezasahuje do ovládacích prvkov, ako je volant, pedálealebo radiace páky.
- Dash Cam nemontujte pred pole dosahu Airbagov alebo do polohy, ktorá by zakrylaakékoľvek zrkadlá.
- Pred montážou kamery Dash Cam vyčistite čelné sklo v mieste inštalácie.
- Model 622GW je dodávaný so vstavaným polarizačným filtrom na objektíve, ktorý je určený na zníženie oslnenia a zlepšenie záznamov. Pri pohľade na displej Dash Cam otočte rám v prednej časti objektívu tak, aby zachytený obrázok bol najjasnejší a aby oslnenie bolo minimálne. Viac informácií o polarizačnom filtri a nastavení nájdete na strane 17.
- Odporúča sa nepoužívať nastavenia dash cam počas jazdy. Automatická technológia Start-Stop zabudovaná v zariadení neguje akúkoľvek potrebu ovládať ovládacie prvky počas jazdy.
- Upravte všetky nastavenia alebo skontrolujte nahrávky v čase mimo jazdy.
- Po vykonaní predbežného nastavenia Dash Cam upravte nastavenia šetriča obrazovky nadispleji ON alebo "Speed" (zobrazujúci rýchlosť). Zapnutím šetriča obrazovky sa obrazovkastratí 30 sekúnd po spustení vozidla. Týmto obrazovka nebude rozptylovať vodiča.

# Príslušenstvo

Pre kameru Nextbase Dash Cam je možné zakúpiť viacero doplnkov vrátane zadnej kamery na okno, polarizovaného filtra a zadnej kamery. Ďalšie informácie o umiestnení a používaní týchto produktov nájdete v príručke "Nextbase Accessories Manual" na www.nextbase.com.

![](_page_15_Picture_23.jpeg)

# Polarizačný filter

Polarizačný filter (zvýraznený na Dash Cam, dole) je navrhnutý tak, aby obmedzoval oslnenie na čelnom skle pri pohľade cez Dash Cam, čo vám umožní jasne zaznamenať cestu pred vami. Za jasného slnečného svetla filter tiež zlepší úroveň farieb a kontrastu, aby pomohol zachytiť tabuľky s evidenčným číslom a ďalšie dôležité detaily.

# Nastavenie polarizačného lfiltra

Najefektívnejší spôsob nastavenia polarizačného filtra (1) je položiť obyčajný biely papier (2) na palubnú dosku (3) pod spätné zrkadlo. Keď je fotoaparát zapnutý, na LCD obrazovke Dash Cam uvidíte odraz papiera (4). Pozrite sa na odraz (4) na čelnom skle cez displej Dash Cam (5).

![](_page_16_Picture_4.jpeg)

![](_page_16_Picture_5.jpeg)

![](_page_16_Picture_6.jpeg)

Pre nastavenie filtra jemne otáčajte predný panel. Otáčajte filtrom, až kým na displeji Dash Cam už nebude vidieť odraz čelného skla (pozri nižšie).

Keď už odraz nie je viditeľný, nastavte Dash Cam normálne. Vezmite prosím na vedomie; nemusí byť možné odraz úplne odstrániť, ale použitím polarizačného filtra sa výrazne zlepší kvalita videa.

![](_page_16_Picture_9.jpeg)

Nechytajte prstami sklenenú šošovku filtra. Keď je vozidlo v prevádzke, nenastavujte filter.

*Vyššie uvedený diagram slúži iba na ilustráciu.*

![](_page_17_Picture_1.jpeg)

Než budete môcť používať prístrojovú kameru, je dôležité, aby bola plne nabitá. Pripojte svoju prístrojovú 凸 kameru cez USB port k zdroju domácej energie, ako je PC alebo domáce USB zásuvky pre približne 2 hodiny.

Prvé použitie Aby sa zabezpečilo, že nastavenie tejto kamery Dash Cam je čo najrýchlejšie a najjednoduchšie, odporúča sa nasledovať 'First Time Use' menu.

![](_page_17_Figure_4.jpeg)

Toto menu sa používa na nastavenie preferovaného jazyka, krajiny (vrátane časového pásma). Menu sa zobrazí keď:

1. Dash Cam sa prvá krát zapne.

.

- 2. Na Dash Cam bola použitá aktualizácia firmvéru a položka "Keep User Settings" bola nastavená na OFF. Ak je nastavená na ON, váš Dash Cam sa spustí normálne a vaše nastavenia zostanú nedotknuté.
- 3. Po obnovení nastavení kamery Dash Cam pomocou možnosti Predvolené nastavenia v ponuke Nastavenia.

Podľa pokynov na obrazovke vyberte jednotky Jazyka, Krajiny a Rýchlosti. Nastavenia, ktoré ovplyvňujú zobrazený čas a dátum, sa použijú pri prijatí spojenia GPS.

Poznámky: Ponuka Prvé použitie slúži na rýchle spustenie.

Nastavenia, ktoré si vyberiete počas prvého používania, je možné kedykoľvek neskôr zmeniť v ponukách nastavenia

Obrazovky' prvé použitie ' nájdete na nasledujúcej stránke.

# Prvé použitie - obrazovka

 $\odot$ 

(ок

![](_page_18_Figure_1.jpeg)

# Menu

Stlačením tlačidla "Menu" (vľavo hore na displeji Dash Cam) vstúpite do systému ponúk Dash Cam.

![](_page_19_Figure_2.jpeg)

![](_page_19_Figure_3.jpeg)

Predvolené nastavenia boli starostlivo vybrané, aby vám umožnili používať kameru Dash Cam bez potreby akýchkoľvek zmien. Ak by ste však chceli zmeniť nastavenie, pozrite si prosím nižšie:

- Na dotykovej obrazovke vyberte podponuku nastavení
- (Nastavenia videa, nastavenie, asistencia vodiča, pripojenie aplikácií)
- Keď sa nachádzate v podponuke, pomocou dotykovej obrazovky vyberte, ktorú funkciu chcete zmeniť.
- Pri prechádzaní stránkami ponukyodstráňte prst zo stredu obrazovky, aby ste zabránili náhodnému výberu podponuky / funkcie.

# Poznámky:

- Menu nie je prístupné počas nahrávania Dash Cam.
- V ponuke Setup (Nastavenie) je možnosť "Default Settings" (Predvolené nastavenia), ktorá vám umožňuje v prípade potreby vynulovať Dash Cam na predvolené výrobné nastavenia.

# Menu Ponuka:

Nastavenia, ktoré sa nachádzajú v každej podponuke, nájdete nižšie:

![](_page_19_Picture_448.jpeg)

# Video nastavenie

![](_page_19_Figure_16.jpeg)

### Rozlíšenie 1

Zmeňte rozlíšenie nahrávania vašej Dash Cam Možnosti: 4K @ 30FPS, 1440P @ 60FPS, 1440P @ 30FPS, 1080P @120FPS, 1080P @ 60FPS, 1080P @ 30FPS

Prednastavené: 4K @ 30FPS

![](_page_19_Picture_449.jpeg)

### Poznámka:

-Pri zázname s rozlíšením 1080P s frekvenciou 120 snímok/s budete mať možnosť na svojej palubnej kamere prehrávať video v režime Slow Motion, ktorý umožňuje vystihnúť detaily nepostrehnuteľné pri plnej rýchlosti videa.

-Rozlíšenie pripojenej kamery smerujúcej dozadu je pevné – 1080P. Rozlíšenie alebo frekvenciu snímok zadnej kamery nie je možné meniť nezávisle od kamery smerujúcej dopredu; kvôli čo najlepším výsledkom sú rozlíšenia týchto dvoch kamier prepojené.

-Rozlíšenie 1080p s frekvenciou 120 snímok/s nepodporuje rozšírenú stabilizáciu obrazu ani režim extrémneho počasia. Ak sa niektorý z týchto režimov vyberie pri rozlíšení 1080p s frekvenciou 120 snímok/s, palubná kamera automaticky zníži rozlíšenie na najbližšie kompatibilné.

Funkcie stabilizácie obrazu a extrémneho počasia podliehajú určitým obmedzeniam, podrobnejšie informácie nájdete na strane 21.

-V tabuľke vyššie sú uvedené kombinácie rozlíšenia prednej a zadnej kamery:

### Expozícia 2

Upravte úroveň expozície pre rôzne svetelné podmienky. Možnosti: Rozpätie hodnôt od -6 do +6 Prednastavené: 0

### Dĺžka videa 3

Nastavte dĺžku jednotlivých zaznamenaných video súborov.Kamera Dash Cam bude pokračovať v nahrávaní a zapĺňať pamäťovú kartu.Keď sa pamäťová karta zaplní, najstarší súbor sa automaticky odstráni, aby sa vytvoril priestor pre nové nahrávanie.

Poznámka: Staré chránené súbory je možné prepísať; zálohujte dôležité súbory čo najskôr, aby ste predišli strate záznamu. *Viac podrobností nájdete na strane 6.* Možnosti: 1 minúta, 2 minúty, 3 minúty Prednastavené: 1 minúta

 $(4)$ 

Audio nahrávanie

Zapnite / vypnite mikrofón na nahrávanie videa. Možnosti: On a Off Prednastavené: On

# Video nastavenie (pokrač.) Nastavenia (pokrač.)

![](_page_20_Picture_1.jpeg)

# 5 Označenie dátumu a času

Zapnite / vypnite časovú a dátumovú informáciu zobrazenú v dolnej časti obrazovky pre zaznamenané súbory. Možnosti: On a Off Prednastavené: On

### 6 Rýchlosť

Zapnutie / vypnutie rýchlostnej známky zobrazenej na zaznamenaných súboroch. Možnosti: Zapnuté a Vypnuté Predvolená hodnota: Zapnutá

### 7 Pečiatka GPS

Zapnutie / vypnutie pečiatky s údajmi o polohe zobrazenej na zaznamenaných súboroch. Možnosti: Zapnuté a Vypnuté ená napříkladní základní zapríla na predvolená hodnota: Zapnuté a Vypnuté a Vypnuté a Vypnuté a Vypnuté a Vypnuté a Vypnuté a Vypnuté a Vypnuté a Vypnuté a Vypnuté a Vypnuté a Vypnuté a Vypnuté a Vypnuté a Vypnuté a Vypnut

### 8 Model Pečiatka

Zapnutie / vypnutie značky Dash Cam zobrazenej na zaznamenaných súboroch. Možnosti: Zapnuté a Vypnuté Predvolená hodnota: Zapnutá

### 9 Duálne súbory

Pri nahrávaní sa ukladá video vysokej aj nízkej kvality. Menšia veľkosť súboru videa s nízkou kvalitou znamená, že je rýchlejší prenos a úpravy v aplikácii. Ak je pripojená zadná kamera, a Dual Súbory sú zapnuté, súbory s a nízkym rozlíšením sa budú ukladať aj pre pohľad zozadu, takže získate celkom 4 súbory (predný vysoký, predný vysokým nízky, zadný vysoký, zadný nízky).

Poznámka: Nahrávanie verzií s vysokým aj nízkym rozlíšením zaberie viac miesta na pamäťovej karte. Možnosti: Zapnuté a Vypnuté

Predvolená hodnota: Zapnutá

#### $(10)$ Časozber

Časozberné nahrávanie je technika, pri ktorej je frekvencia snímania rámcov súborov (snímková frekvencia) nižšia ako frekvencia použitá pri prehrávaní záznamu. Nahrávanie s časovým odstupom možno považovať za opak spomaleného záznamu, pretože sa zdá, že pri prehrávaní záznamu sa čas pohybuje rýchlejšie. Napríklad nahrávanie trvajúce tri minúty sa prehrá ako 30-sekundový film. Poznámky: - Keď je zapnutá funkcia Time Lapse, história nahrávania sa vypne. Časozber sa považuje za voľnočasové aktivity a nepoužíva sa na zhromažďovanie dôkazov v prípade incidentu. Časozberby sa mal vypnúť za normálnych jazdných podmienok.

Možnosti: 3 minúty, 30 minút, Vypnuté Prednastavené: Vypnuté

### 11 Číslo/ ŠPZ

Zadajte registračné číslo svojho vozidla, ktoré sa potom zobrazí v zaznamenaných video súboroch. Pomocou tlačidla OK môžete prepínať medzi poliami a pomocou tlačidiel hore a dole nastavovať hodnoty.

![](_page_20_Picture_20.jpeg)

#### $\sqrt{12}$ G Sensor

Vypnite alebo upravte citlivosť interného senzora G. G senzor detekuje sily, ktoré budúchrániť aktuálny záznam v prípade kolízie. Čím vyššia je citlivosť G-senzora, tým bude potrebná menšia sila na spustenie automatickej ochrany súborov. Možnosti: Vypnuté, Nízke, Stredné, Vysoké Prednastavené: Stredné

13

# Stabilizácia obrazu

Rozšírená stabilizácia obrazu (EIS) sa používa na zníženie vibrácií, ktoré spôsobuje vozidlo a ktoré msú viditeľné pri prehrávaní videa, čím zabezpečuje plynulejší a jasnejší obraz. Upozorňujeme, že funkciu EIS nie je možné použiť na zadné kamery (ak je nejaká pripojená). Ak je EIS zapnutý s pripojenou zadnou kamerou, rozlíšenie prednej kamery bude 1440P @30 FPS alebo 1080p @60 FPS. Zadná vačka zostane na 1080p@30 FPS, aby sa zabezpečil maximálny výkon.

Predvolená hodnota: Zapnutá

![](_page_20_Picture_451.jpeg)

![](_page_20_Picture_452.jpeg)

### Poznámka:

-Keď je funkcia EIS zapnutá s rozlíšením nastaveným na 4K, rozlíšenie bude 2704 x 1520 rozšírené na 4K. -Na vyššie uvedenej schéme sú uvedené rozlíšenia, ako sa použijú na prednú a zadnú kameru pri zapnutej funkcii EIS. V časti "Rozlíšenie" na strane 20 je uvedené rozlíšenie kamery, keď je funkcia EIS vypnutá.

### Extrémne počasie  $(14)$

Keď je tento režim zapnutý, palubná kamera je schopná robiť presnejší záznam v hmle a opare, čím umožňuje vidieť podrobnosti ako ŠPZ aj pri zníženej viditeľnosti. Upozorňujeme, že režim extrémneho počasia sa na prípadnú pripojenú zadnú kameru nepoužije.

Možnosti: zapnuté a vypnuté

Predvolene: wpnuté

Poznámky: Režim extrémneho počasia nie je možné použiť na rozlíšenie 1440p s frekvenciou 60 snímok/s alebo na rozlíšenie 1080p s frekvenciou 120 snímok/s. Ak je režim extrémneho počasia zapnutý s niektorým z týchto rozlíšení, rozlíšenie palubnej kamery sa automaticky zníži na najbližšiu kompatibilnú úroveň.

21

# Nastavenia (pokrač.)

![](_page_21_Picture_1.jpeg)

# Šetrič obrazovky

15

Zapnutím funkcie šetriča obrazovky vypnete obrazovku po 30 sekundách bez akejkoľvek interakcie. Pri vypnutej obrazovke bude nahrávanie pokračovať ako zvyčajne. Dotykom displeja obrazovku znova spustíte. Môžete si tiež zvoliť, aby šetrič obrazovky zobrazoval vašu aktuálnu rýchlosť (vyžaduje sa signál GPS).

Možnosti: Zapnuté a Vypnuté a Zobrazenie rýchlosti Predvolená hodnota: Vypnutá

#### Upozornenia  $(16)$

Zapnutie / vypnutie stúpajúcich /klesajúcich zvukových signálov, ktoré zaznejú pri spustení alebo zastavení nahrávania, alarmu ktorý zaznie pri vybití batérie alebo pri chybe karty SD a zvonení, ktoré zaznie, keď je súbor chránený. Možnosti: Zapnuté a Vypnuté Predvolená hodnota: Vypnutá

#### $(17)$ História nahrávania

Na niektorých územiach existujú zákony zakazujúce množstvo záberov, ktoré by mala mať Dash Cam. Predvolené nastavenie je "Maximum", kde kamera Dash Cam zaznamenáva a ukladá videá bez obmedzenia. Ak vyberiete možnosť "Minimum", budete najskôr požiadaní o naformátovanie (vymazanie) karty SD; Pred vykonaním tohto postupu nezabudnite zálohovať všetky súbory, ktoré si chcete ponechať. Ak sa rozhodnete kartu SD naformátovať, nevykoná sa žiadna akcia a funkcia nebude aktivovaná.

Po naformátovaní karty SD sa dĺžka záznamu súboru automaticky nastaví na 1 minútu. Dash Cam sa teraz obmedzí na ukladanie iba 4 nechránených súborov naraz. Ak je nový súbor zaznamenaný, prepíše najstarší súbor, pričom počet uložených súborov zostane maximálne 4.

Keďže chránené súbory (t. j. záznamy o incidentoch) nemožno prepísať, nezapočítavajú sa do maximálneho počtu 4 súborov a ukladajú sa na SD kartu. Keď je história nahrávania zapnutá, časový interval sa vypne.

Možnosti: Maximálne a Minimálne Predvolená hodnota: Maximum

# Parkovací režim

Keď je zapnutý parkovací režim, Dash Cam prejde do pohotovostného režimu, ak je napájanie 12Vdc vypnuté (zvyčajne ak vyberáte kľúč zo zapaľovania).

Ak sa počas 5 minút nezistí žiadny fyzický pohyb, Dash Cam prejde do pohotovostného režimu. Ak sa zistí fyzický pohyb vozidla, Dash Cam sa zapne a začne zaznamenávať 30 sekundové chránené video. Ak sa nezistí žiadny ďalší pohyb, potom sa Dash Cam vráti do pohotovostného režimu, ak sa zistí fyzický pohyb následne, kamera bude pokračovať v normálnom zázname,

t. j. ako pri šoférovaní. *Viac podrobností nájdete na strane 6.*

Možnosti: Zapnuté a Vypnuté Predvolená hodnota: Vypnutá

# Nastavenia (pokrač.)

![](_page_21_Picture_18.jpeg)

![](_page_21_Picture_19.jpeg)

# Jazyk

Zvoľte svoj preferovaný jazyk Možnosti: angličtina, dánčina, nemčina, španielčina, francúzština, taliančina, holandčina, nórština, fínština, švédčina, poľský, rumunský, český, slovenský a maďarský Predvolené: váš výber pri prvom použití.

![](_page_21_Picture_22.jpeg)

# Krajina

Vyberte svoju krajinu a upravte zobrazenie času v Dash Cam. Možnosti: EUR, USA, CAN, MEX, iné Predvolené: Sleduje výber pri prvom použití.

#### Časové pásmo / DST  $(21)$

Manuálne upravte svoje časové pásmo a upravte zobrazenie času na Dash Cam. Manuálna zmena časového pásma zmení nastavenie krajiny na iné. Možnosti: -12 až +12 Predvolená hodnota: GMT / UTC

#### Čas a dátum 22

Podľa potreby upravte čas a dátum. Stlačením tlačidla MENU opustíte ponukua vrátite sa do ponuky nastavení. Poznámka: Nastavenia času a dátumu sa prepíšu po satelitnom pripojení.

#### Rýchlostné jednotky 23

Vyberte si medzi MPH a KMH Možnosti: MPH a KMH Predvolená hodnota: MPH

#### Zvuk zariadenia 24

Zapnutie / vypnutie pípnutia, ktoré zaznie pri stlačení tlačidla. Zvuk pri štarte sa NEDÁ VYPNÚŤ. Možnosti: On a Off Prednastavené: On

### Stmievanie obrazovky 25

Kamera Dash Cam automaticky nastavuje jas displeja podľa úrovne okolitého svetla. Tým sa zabezpečí, aby jasná obrazovka počas jazdy v noci nevyrušovala pozornosť. Možnosti: Zapnuté a Vypnuté Predvolená hodnota: Vypnutá

#### Automatické vypnutie 26

Ak je počas nahrávania vypnuté automatické vypnutie a Dash Cam stráca napájanie: Dash cam sa vypne po 10 sekundách. Ak je počas nahrávania zapnuté automatické vypnutie a Dash Cam stráca napájanie Dash Cam sa vypne po 30 sekundách. Možnosti: Zapnuté a Vypnuté

Predvolená hodnota: Vypnutá

![](_page_21_Picture_38.jpeg)

 $(18)$ 

# Nastavenia (pokrač.)

![](_page_22_Picture_1.jpeg)

### Uchovanie nastavení používateľa

Zapnite, aby ste počas procesu aktualizácie firmvéru Dash Cam zachovali svoje preferované individuálne nastavenia používateľa. Vyberte VYP, aby ste počas procesu aktualizácie aplikácie Dash Cam vymazali všetky nastavenia používateľa a vrátili ich na predvolené hodnoty. Možnosti: Zapnuté a Vypnuté Predvolené nastavenie: Zapnuté

#### Systémové informácie 28

Informácie ako: model Dash Cam, stav batérie, verzia firmvéru a informácie o karte SD nájdete tu. Tieto informácie sa týkajú viacerých obrazoviek (strán), prejdením prstom doľava alebo doprava na displeji sa posúvajte podľa potreby.

#### Naformátovanie karty SD 29

Naformátujte vloženú SD kartu. Týmto sa odstráni všetok obsah. Ak formát ovanie nie je úspešnýé na displeji sa zobrazí správa; "Formát zlyhal, skúste inú SD kartu (maximálna trieda 128 GB)."

Poznámka: Na dosiahnutie stabilného výkonu sa odporúča kartu SD naformátovať každé 2 až 3 týždne. Toto by ste mali urobiť len po stiahnutí súborov z karty, ktoré si chcete uchovať.

### Predvolené nastavenia

30

 $\left(27\right)$ 

Obnoví predvolené nastavenie Dash Cam. Vaše nahrávky nebudú ovplyvnené.

# Pomoc Vodiča

![](_page_22_Picture_12.jpeg)

Pohotovostné SOS pozri stranu 26. 31

#### Cúvacia kamera 32

Ak je pripojená kamera smerujúca dozadu (pohľad zozadu, kabína, zadné okno), klepnutím na zobrazenie displeja zozadu sa obrazovka prepne na celú obrazovku (opätovným klepnutím minimalizujete obraz). Ak je aktivovaná funkcia spätného chodu automobilu, keď je zadný pohľad v režime na celú obrazovku, obraz sa horizontálne prevráti, aby napodobňoval pohľad do zrkadla, čím sa uľahčí cúvanie

Nahrávky vykonané so zapnutou reverznou kamerou nie sú ovplyvnené.

Poznámka: Objekty sa môžu objaviť ďalej, ako sú v skutočnosti; Počas jazdy majte vždy na pamäti svoje okolie a pri cúvaní sa nespoliehajte výlučne na Dash Cam. Možnosti: Zapnuté a Vypnuté Predvolená hodnota: Vypnutá

#### $(33)$ Služba what3words

Služba what3words rozdelila zemeguľu na štvorce po 3 m každému jednému pridelila unikátnu adresu zloženú z 3 slov. To znamená, že polohu ktoréhokoľvek miesta je možné určiť len tromi slovami. Keď vaše vozidlo nie je v pohybe, môžete stlačiť tlačidlo what3words na živom zobrazení vašej palubnej kamery a tým získate unikátnu 3-slovnú adresu, ktorá každému umožňuje rýchlo a presne určiť danú lokalitu.

Na strane 37 nájdete ďalšie podrobnosti o službe what3words.

Po vypnutí služby what3words sa toto tlačidlo prestane zobrazovať na živom zobrazení vašej palubnej kamery.

Možnosti: zapnuté a vypnuté Predvolene: zapnuté

# Pomoc Vodiča - Pohotovosť SOS

![](_page_23_Picture_1.jpeg)

Aby táto funkcia fungovala, musíte mať na svojom smartfóne (alebo podobnom zariadení) nainštalovanú aplikáciu "MyNextbase Connect ™", mať pripojenie na internet a mať zapnuté rozhranie Bluetooth. MyNexbase Connect ™ si môžete stiahnuť z obchodu Apple App Store® alebo Google Play®. Použite kódy QR nižšie alebo vyhľadajte výraz "MyNextbase Connect ™" v príslušnom obchode.

Poznámka: Služba SOS je momentálne pre územie SK/CZ nedostupná !!!

# Emergency SOS

**!**

34

Kamera Nextbase ™ Dash a aplikácia MyNextbase Connect sú vybavené technológiou detekcie havárií a núdzového varovania. Je určená na automatické a priame pripojenie k najbližšej ambulancii v prípade nehody, keď nemôžete zavolať o pomoc.

Ak vaša palubná kamera zistí zlyhanie, aplikácia MyNextbase Connect monitoruje kľúčové senzory v telefóne. Ak nemôžete zavolať o pomoc, automaticky pošle vaše posledné známe miesto GPS, lekárske údaje a podrobnosti o vozidle najbližšej pohotovostnej službe do niekoľkých minút po havárii. Ak máte platné predplatné, môžete jazdiť s úplným pokojom a bezpečne s vedomím, že váš telefón je sledovaný touto mnohokrát ocenenou technológiou.

# Aplikácia

Po nainštalovaní MyNextbase Connect musíte nastaviť Emergency SOS s vašimi osobnými a lekárskymi údajmi. Postupujte podľa ponuky nastavenia núdzového SOS v aplikácii a vyplňte informačné polia. Zahŕňajú informácie, ako je vaše meno, anamnéza a všetky existujúce podmienky. Poskytnutie presných lekárskych údajov a podrobností o vozidle pomôže záchranným zložkám čo najrýchlejšie a najprimeranejšie nájsť

a ošetriť vás. Budete tiež vyzvaní na zadanie čísla svojho mobilného telefónu, pretože to bude číslo, ktoré tiesňové služby vytočia v prípade nehody. Pri zadávaní telefónneho čísla ho nezabudnite zadať s predvoľbou krajiny (príklady sú uvedené nižšie):

![](_page_23_Picture_336.jpeg)

Po zadaní telefónneho čísla vám bude zaslaný verifikačný kód na potvrdenie. Potvrdí sa tým, že pohotovostné služby môžu kontaktovať vami používaný telefón.

Ak nedostanete žiadosť o overenie, znova zadajte svoje telefónne číslo. Keď zadáte všetky svoje informácie o núdzovom SOS a spárujete ich s Dash Cam, Dash Cam automaticky zapne Emergency SOS.

# Dash Cam Ikona na obrazovke

Ak je SOS režim zapnutý a nenastavili ste informácie o núdzovom SOS v aplikácii alebo sa odpojili, na vašom prístroji Dash Cam sa zobrazí kontextové okno: "Núdzová chyba SOS. Ak sa chcete znova pripojiť, otvorte v telefóne MyNextbase Connect ". Po zapnutí sa na obrazovke živého zobrazenia kamery Dash Cam zobrazí ikona Emergency SOS.

Bez ikony: VYPNUTÉ

SGAS = blikajúca ikona, nadviazanie spojenia  $S \oplus S =$  svietiaca ikonka; pripojený

![](_page_23_Picture_17.jpeg)

Funkciu Emergency SOS môžete zapnúť alebo vypnúť v ponuke Emergency SOS Dash Cam. Vaše informácie sú uložené v aplikácii a môžete ich kedykoľvek upraviť alebo odstrániť.

# V prípade nehody

Kamera okamžite upozorní aplikáciu MyNextbase Connect na spustenie monitorovania kľúčových senzorov vo vašom smartfóne, ako sú GPS, akcelerometre a krokomer. Fotoaparát a aplikácia vás upozornia, že začali monitorovať senzory smartfónu správami na obrazovke a výstražným tónom. Ak vás nehoda privedie do bezvedomia alebo ak nemôžete zrušiť núdzové odpočítavanie SOS na obrazovke, aplikácia MyNextbase Connect automaticky pošle pohotovostným službám výstrahu o zrážke, ktorá obsahuje vašu polohu GPS, číslo mobilu, lekárske údaje a informácie o vozidle. Ak ste v poriadku, môžete výstrahu deaktivovať manuálne alebo môžete odpovedať na následné volanie od operátora záchrannej služby.

Ak sa výstraha nezruší, operátor Emergency Response automaticky začne proces odosielania záchranárov na vaše posledné známe miesto.

Ak sa technológia detekcie havárií vo fotoaparáte neúmyselne spustí, aplikácia MyNextbase Connect je určená na detekciu rôznych pohybov vozidla a zákazníkov, ako je pokračujúca jazda, chôdza alebo pohyb telefónu.

Ak sa zistí pohyb, automaticky zruší postup núdzového SOS, alebo ak už očakávame lekársku pomoc.

![](_page_23_Figure_24.jpeg)

![](_page_23_Picture_25.jpeg)

Počas odpočítavania sa obrazovka na Dash Cam strieda medzi červeným a čiernym pozadím, aby bola čo najviac viditeľná.

1

2

Stlačením zrušíte odpočítavanie. Na telefóne; "Som v poriadku", "Nie som v poriadku,"

Odpočítavanie; zostávajúci čas do kontaktovania pohotovostných služieb.

Keď sa odpočítavanie zruší, Dash Cam a aplikácia sa vrátia do normálneho režimu používania.

Na strane 25 nájdete ďalší prehľad systémeuEmergency SOS. Možnosti: Zapnuté a Vypnuté Predvolená hodnota: Vypnutá

Upozorňujeme, že reakcia pohotovostných služieb sa môže v jednotlivých krajinách líšiť a táto funkcia sa netýka všetkých území rovnako. Ak si nie ste istí alebo potrebujete ďalšie informácie, prečítajte si časté otázky týkajúce sa núdzových SOS na strane 26 alebo sa obráťte na náš tím technickej podpory na adrese support@nextbase.com.

![](_page_23_Picture_33.jpeg)

Google Play Store Apple App Store

# Pomoc Vodiča - Pohotovosť SOS

![](_page_24_Figure_1.jpeg)

# Pohotovosť SOS - Časté otázky

**!**

Poznámka: Služba SOS je momentálne pre územie SK/CZ nedostupná !!!

Nižšie uvedené informácie slúžia na zodpovedanie akýchkoľvek ďalších otázok týkajúcich sa systému núdzového SOS.

![](_page_25_Picture_102.jpeg)

# MyNextbase Connect™

![](_page_26_Picture_1.jpeg)

# 35 MyNextbase Pripojenie

Aby táto funkcia fungovala, musíte mať na vašom smartfóne (alebo podobnom zariadení) nainštalovaný MyNextbase Connect ™, mať pripojenie na internet a mať zapnuté Bluetooth.

V tejto ponuke budete môcť spravovať pripojené zariadenia. Budete sa môcť pripojiť a nastaviť nové zariadenia (ako je vidieť pri prvom použití Dash Cam) a spravovať zariadenia, ktoré sú už pripojené.

![](_page_26_Picture_5.jpeg)

MyNextbase Connect Spárované Zariadenia Spárované Zariadenia

# Nastaveiť telefón

Install the MyNextbase Connect App from the Nainštalujte aplikáciu MyNextbase Connect z obchodu Google Play alebo Apple App Store. Po inštalácii v aplikácii vyberte možnosť Pripojiť k Dash Cam. Po nadviazaní spojenia sa na oboch zariadeniach zobrazí potvrdzovacia správa. Potom môžete pokračovať v používaní Dash Cam, aj smartfónu ako zvyčajne. Spárované zariadenie je možné zobraziť na obrazovke "Spárované zariadenia".

# Spárované zariadenia

Táto obrazovka zobrazuje, ktoré smartfóny sú momentálne prepojené s vaším Dash Cam. Tu môžete zrušiť aj párovanie zariadení stlačením krížika (X) napravo od názvu zariadenia.

![](_page_26_Picture_10.jpeg)

![](_page_26_Picture_11.jpeg)

Inštalácia MyNextbase Connect v telefóne začať.

nxtb.se/app

App Store

Ukončenie režimu videa

**GET IT ON** Google Play

Táto stránka popisuje kroky potrebné na pripojenie zariadenia Dash Cam k aplikácii MyNextbase Connect™. Viac informácií o používaní aplikácie nájdete na strane 32 (MyNextbase Connect™).

### Alexa (služba je pre územie SK/CZ momentálne nedostupná)

36

*Aby táto funkcia fungovala, musíte mať na svojom smartfóne (alebo podobnom zariadení) nainštalovanú aplikáciu "MyNextbase Connect ™" a "Amazon Alexa", mať pripojenie na internet a mať zapnuté rozhranie Bluetooth.* 

V tejto ponuke budete môcť zapnúť alebo vypnúť funkcie Alexa vo vašom prístroji Dash Cam a spravovať spárované zariadenia. Aby Alexa fungovala, budete potrebovať aktualizovaný firmvér. Na kamere Dash budete vyzvaní na stiahnutie a inštaláciu aplikácie Alexa z obchodu Google Play (pre používateľov systému Android) alebo z obchodu Apple App Store (pre používateľov iPhone).

![](_page_26_Picture_17.jpeg)

![](_page_26_Picture_19.jpeg)

![](_page_26_Picture_20.jpeg)

V aplikácii MyNextbase Connect kliknite na tlačidlo "Viac informácií"od Amazonu Alexa na domovskej stránke. Kliknutím povoľte "Povoliť" Alexa a stlačením tlačidla "Otvoriť v aplikácii" sa prihláste do Alexa. Aby ste Alexu mohli využívať, musíte prijať všetky povolenia. Po úspešnom spárovaní Dash Cam so smartfónom s aktivovanou Alexa (alebo podobným zariadením) môžete začať používať Alexu.

![](_page_26_Picture_22.jpeg)

Stav Vyberte pre zapnutie a vypnutie hlasového ovládania Alexa.

### Nastaviť telefónu

Budete vyzvaní na stiahnutie aplikácie Alexa pomocou jedného z dvoch QR kódov nižšie.

### Režim ochrany osobných údajov

Ak je režim ochrany osobných údajov zapnutý, Dash Cam nebude reagovať na slovo "Alexa". V tomto prípade Dash Cam neodpovedá na slovo "Alexa" , zobuďte telefón pomocou tlačidla Alexa na obrazovke Live View na Dash Cam.

Táto stránka popisuje nastavenie Alexa na Dash Cam. Pre viac informácií o pomoci Alexa, ako aj niektoré kroky, ktoré vám pomôžu začať, viď strana 36.

# Video Režim

# Tlačidlo nižšie vysvetľuje rôzne informácie zobrazené na obrazovke, keď je váš Dash Cam v režime Video, niektoré ikony sa zobrazia až po výbere príslušnej funkcie v ponuke Video, ako je opísané nižšie.

![](_page_27_Figure_2.jpeg)

### Nastavenie 1

Vyberte, ak chcete otvoriť systém ponuky Dash Cam Menu.

### Prehrávanie 2

Vyberte, ak chcete zobraziť zaznamenané videá (chránené a nechránené) a fotografie.

Nahrávanie 3

Vyberte, ak chcete spustiť nahrávanie.

### Čas a dátum 4

Zobrazuje aktuálny čas a dátum. Toto je možné upraviť v ponuke Nastavenie.

### Panel aktívnych funkcií 5

Nahrávanie zvuku, Bluetooth, Wi-Fi, núdzové SOS, pripojenie GPS, režim parkovania, časový odstup. Zobrazené ikony budú závisieť od funkcií aktivovaných v ponuke nastavení.

### Stav batérie 6

7

8

# what3words

Keď vaše vozidlo stojí, stlačením tohto tlačidla ukážete, že ste vaše jedinečné slová what3 adresu. Túto adresu možno odovzdať iným, aby vás mohli ľahko nájsť. Viac informácií o what3wrods nájdete na strane 37.

# Zastaviť nahrávanie (bliká)

Počas nahrávania bude tlačidlo nahrávania blikať. Stlačením zastavíte nahrávanie.

#### Trvanie záznamu  $\left(9\right)$

Počas nahrávania ukazuje, ako dlho nahrávala kamera Dash Cam.

# Snímka obrazovky:

Počas nahrávania klepnite na stred obrazovky a nasnímajte fotografiu. Ak je pripojená zadná kamera, dotknite sa stredu pohľadu na prednú stranu a urobte fotografiu. Tým sa uložia 2 fotografie, jedna z prednej kamery a jedna zo zadnej kamery.

# Obrazovka výberu priečinka

Ak vyberiete režim prehrávania, budete mať možnosť prezerať svoje chránené videá, nechránené videá alebo fotografie.

![](_page_27_Picture_24.jpeg)

# Režim prehrávania- Foto

![](_page_27_Figure_26.jpeg)

# Náhľad-Č sový limit ikon na obrazovke

![](_page_27_Picture_28.jpeg)

# Ikona ochrany

Ak je prítomná, súbor je chránený; ak nie je, súbor nie je chránený.

#### $\left( 2\right)$ Názov súboru

### 3 Tlačidlo Späť

Návrat na obrazovku výberu priečinka (Chránené súbory, nechránené súbory, fotografie).

### $\sqrt{4}$ Tlačidlo Ochrana

Stlačením tohto tlačidla ochránite / nechránite súbor, ktorý si prezeráte.

# Navigácia

Na posúvanie sa vo fotografiách použite šípky dopredu a dozadu.

![](_page_27_Picture_38.jpeg)

5

Odstráňte aktuálnu fotografiu. Ak sa pokúsite odstrániť chránený súbor, zobrazí sa kontextové okno s pokynmi, aby ste ho najprv odznačili ako chránený.

Poznámka: Časový limit ikon na obrazovke (navigácia, odstránenie, ochrana atď.) vyprší po 5 sekundách. Ikony zobrazíte stlačením obrazovky.

# Režim prehrávania- Video

Obrázky nižšie vysvetľujú rôzne informácie zobrazené na obrazovke, keď je Dash Cam v režime prehrávania (chránené / nechránené video).

![](_page_28_Picture_2.jpeg)

### Ikona ochrany 1

Ak je k dispozícii, súbor je chránený; ak nie je, súbor nie je chránený.

Dĺžka nahrávania 2

Zobrazuje dĺžku aktuálneho záznamu.

![](_page_28_Picture_7.jpeg)

# Tlačidlo Späť

Návrat na začiatok Menu prehrávania (Chránené súbory, Nechránené súbory, Fotografie).

### Tlačidlo Ochrana 5

Stlačením tohto tlačidla ochránite / nechránite súbor, ktorý si prezeráte. Počas prehrávania nemôžete chrániť / nechrániť súbory. Zastavte video, aby ste ho chránili / nechránili.

Prehrať 6

4

Prehraje aktuálny video súbor.

Navigácia 7

Na posun vo videách použite šípky dopredu a dozadu.

### Vymazať 8

Odstráňte aktuálny video súbor. Ak sa pokúsite odstrániť chránený súbor, zobrazí sa kontextové okno s pokynmi, aby ste ho najprv prestali označovať ako chránený.

### Upraviť 9

Počas pozastavenia môžete stlačením tlačidla video upraviť. Ďalšie podrobnosti nájdete na nasledujúcej stránke.

# Video Prehrávanie

![](_page_28_Picture_21.jpeg)

### Video prehrávanie- čas vypršal - displej

![](_page_28_Picture_23.jpeg)

Počas prehrávania zmiznú ikony na obrazovke po 5 sekundách. Klepnutím na obrazovku vyvolajte ovládacie prvky.

#### Pozastaviť Stlačením pozastavíte prehrávanie videa. 10

Rýchle prehrávanie dopredu Stlačením počas prehrávania môžete prehrávať rýchlosťou x2, x4, x8 a x16. 11

Rýchle prehrávanie dozadu Stlačením počas prehrávania môžete prehrávať rýchlosťou x2, x4, x8 a x16.  $(12)$ 

### Zastaviť 13

Počas prehrávania / pozastavenia sa stlačením tlačidla Stop vrátite na obrazovku náhľadu

Upraviť  $(14)$ 

Počas pozastavenia môžete stlačením tlačidla video upraviť. Ďalšie podrobnosti nájdete na nasledujúcej stránke.

- Spomalenie Smerom dopredu Počas pozastavenia stlačením tlačidla prehráte video rýchlosťou 1/2. Stlačením tlačidla pauza alebo rýchly posun vpred sa vrátite na normálnu rýchlosť. 15
- Spomalenie Smerom dozadu Počas pozastavenia stlačením tlačidla prehráte video rýchlosťou 1/2. Stlačením tlačidla pauza alebo rýchly posun vzad sa vrátite na normálnu rýchlosť.  $(16)$

Ikona prehrávania v pomalom režime Počas prehrávania sa zobrazí táto ikona, ktorá označuje, že prehrávanie je 1/2 normálnej rýchlost  $(17)$ 

![](_page_28_Picture_35.jpeg)

Video Zastavené

# Video - Pomalé prehrávanie

![](_page_28_Picture_37.jpeg)

# Režim prehrávania - úprava videa

Popis nižšie vysvetľuje rôzne informácie zobrazené na obrazovke, keď je Dash Cam v režime prehrávania (chránené / nechránené video).

 $\left(3\right)$ 

4

5

# Režim úpravy

![](_page_29_Picture_3.jpeg)

#### Orezať začiatok(zelený)  $(1a)$

Stlačením umiestnite indikátor začiatku na časovú os.

![](_page_29_Picture_6.jpeg)

Orezať koniec (červený) Stlačením umiestnite indikátor konca na časovú os.  $\left( 2a\right)$ 

Indikátor orezania konca Koncový bod nového súboru.  $(2b)$ 

> Indikátor času a pozícieBiely) Zobrazuje vašu aktuálnu polohu v zázname. Keď sa dostanete na miesto, kde chcete začať nový súbor, stlačte Orezať začiatok(1a). Keď sa dostanete na miesto, kde chcete ukončiť nový súbor, stlačte Orezať koniec (2a). Tým sa ukazovatele posunú(zelená / červená)

> > $(x)$

Audio nahrávanie Zapnite / vypnite zvuk ON/OFF.

![](_page_29_Picture_11.jpeg)

# Späť

Stlačením tlačidla Späť počas úprav sa dostanete späť na obrazovku s ukážkou videa. Ak ste práve upravovali video, neuloží sa.

#### Uložiť  $(6)$

Stlačením uložíte video ako samostatný súbor, ktorý sa zobrazí v knižnici súborov. Pôvodný súbor nebude ovplyvnený.

# Návod na použitie

Keď ste v režime úprav, uvidíte bielu lištu časovej osi so zeleným a červeným indikátorom na oboch koncoch. Biela bodka ukazuje, ako ďaleko je prehrávanie aktuálneho súboru. Počas pozastavenia stlačením tlačidla "Orezať začiatok" (vľavo hore) presuniete zelenú kontrolku na aktuálny bod na č a sovej osi. Po uložení bude všetko pred týmto bodom orezané.P očas pozastavenia stlačením tlačidla "Orezať koniec" (vpravo hore) presunietečerven lištu ukazovateľov na aktuálny bod na časovej osi. Po uložení bude čokoľvek po tomto bode orezané.

Počas prehrávania sú ovládacie prvky úprav zobrazené šedo a nie je ich možné aktivovať, pozastaviťpoužívanie nástrojov orezávania, odstrániť zvuk a uložiť funkcie.

Poznámka: Pri premiestňovaní bodov Štart / Koniec orezania sa uistite, že zelený (štartovací) indikátor sa dostane pred červený (koncový) indikátor na časovej osi. Ak je červená pred zelenou farbou, funkcia uloženia nebude fungovať.

![](_page_29_Picture_20.jpeg)

Stlačením Prehrať spustíte prehrávanie.

![](_page_29_Picture_22.jpeg)

Prehrávanie. Biela bodka označuje vašu pozíciu .

![](_page_29_Picture_24.jpeg)

Stlačením Trim Start presuniete indikátor Trim Start .

![](_page_29_Picture_26.jpeg)

Pokračovať v prehrávaní. Biela bodka a označuje vašu pozíciu.

![](_page_29_Picture_28.jpeg)

Stlačením Orezať koniec posuniete indikátor orezania konca. Stlačením tlačidla Uložiť exportujte nový súbor. Nový súbor sa uloží s pôvodným názvom + EDI (t. J. 180125\_175618\_009\_FH\_EDI). Ak upravujete chránený súbor, nový súbor sa tiež zmení a bude chránený.

Pôvodný súbor nebude ovplyvnený.

# Režim prehrávania - Ochrana& Vymazanie

Obrázoknižšie vysvetľuje rôzne informácie zobrazené na obrazovke pri ochrane a odstraňovaní súborov.

### Náhľad Ochrana a vymazanie

![](_page_30_Picture_3.jpeg)

### Ochrana 1

Stlačením tohto tlačidla ochránite / nechránite súbor, ktorý si prezeráte.

### Vymazať  $\left( 2\right)$

Odstráňte aktuálny video súbor. Ak sa pokúsite odstrániť chránený súbor, zobrazí sa kontextové okno s pokynmi na odomknutie súboru.

![](_page_30_Picture_8.jpeg)

Ak ste v režime náhľadu, stlačte tlačidlo Protect (Ochrániť), aby ste súbor chránili / nechránili. Ak je súbor chránený, v ľavom hornom rohu obrazovky sa zobrazí červená ikona zámku. Počas prehrávania nemôžete video chrániť alebo odstrániť ochranu Poznámka: Ak je súbor chránený / nechránený, zostane v pôvodnom priečinku.

![](_page_30_Picture_10.jpeg)

V režime Náhľad stlačte tlačidlo Odstrániť pre vymazanie súboru. Ak je súbor chránený, zobrazí sa kontextové okno "Súbor je chránený. Zrušte jeho ochranu".

# Pripojenie MyNextbase™

![](_page_31_Picture_1.jpeg)

MyNextbase Connect™ je ľahko použiteľná aplikácia, ktorá vám umožní bez námahy spravovať a zdieľať vaše videá. Okrem toho existujú na kamere funkcie, ktoré sa dajú použiť iba v spojení s aplikáciou; napríklad funkcia Emergency SOS a hlasové ovládanie Alexa™.

Pomocou QR kódov nižšie si môžete stiahnuť aplikáciu MyNextbase Connect z obchodu Apple App Store® alebo Google Play Store®. Uvedomte si, že táto aplikácia je kompatibilná iba s modelmi Nextbase™ Dash Cam 322GW a vyššími (322GW, 422GW, 622GW a 622GW)

![](_page_31_Figure_4.jpeg)

![](_page_31_Picture_5.jpeg)

# Vlastnosti:

-Camera Live View: (pozrite sa, čo vidí váš Dash Cam) -Stiahnite si súbory z Dash Cam do svojho smartfónu / mobilného zariadenia

-Zdieľajte videá na populárnych platformách sociálnych médií -Národný portál bezpečnosti Dash Cam

-Núdzové služby SOS (iba 322GW, 422GW, 622GW a 622GW)

-Skontrolujte a nainštalujte aktualizácie firmvéru

-Kontaktujte nás, vrátane živých rozhovorov

-Často kladené otázky

-Najnovšie ponuky a ponuky spoločnosti Nextbase

# Pripojenie k Dash Cam

Aby ste mohli využívať celú škálu funkcií, budete musieť spárovať svoj smarttelefón s Dash Cam. Ak to chcete urobiť, vyberte túto položku - Pripojiť Dash Cam na obrazovke. Na pripojenie k Dash Cam budete musieť aplikácii povoliť používanie Bluetooth. Po zapnutí Bluetooth aplikácia automaticky začne vyhľadávať zariadenia. Uistite sa, že je Dash Cam zapnutá a pripravená na spárovanie, Dash Cam sa objaví ako zariadenie na obrazovke aplikácie. Jednoducho ho vyberte a pripojte sa.

# Úvodná obrazovka

Menu Vyberte, ak chcete prehľadávať funkcie, ponuky a nastavenia vrátane 'Connect to Dash Cam'.

# NEXTRASK 3  $\overline{4}$ O amazon alexa -5 **C**, NEXTBAS

MyNextbase Connect Plocha

#### Dash Cam  $\left(3\right)$

Vyberte, ak chcete spárovať novú Dash Cam so svojím smartfónom alebo zobraziť práve spárované zariadenia.

#### Amazon Alexa  $(4)$

Kliknite sem, aby ste prepojili svoj smart telefón a Dash Cam s aplikáciou Alexa, aby ste umožnili hlasové ovládanie Dash Cam (pozri strany 30 a 39).

#### Nextbase™ Novinky 5

Kliknutím sem sa zaregistrujete pre nové produkty, ponuky a aktualizácie Nextbase.

![](_page_31_Picture_26.jpeg)

# Národný portál bezpečnosti Dash Cam

Preneste video incidentu priamo policajným službám v celej Veľkej Británii.

### Tlačidlo Domov 7

Vyberte, ak sa chcete vrátiť na domovskú obrazovku.

#### Pripojenie Dash Cam 8

Pozrite si videá, ktoré sú uložené na pripojenom zariadení Dash Cam.

### Emergency SOS - Núdzové SOS  $\left( \circ \right)$

Nastavte núdzové SOS na Dash Cam. (pozri strany 27-29).

### Video Knižnica 10

Vyberte, ak chcete zobraziť súbory, ktoré ste si stiahli do aplikácie (pozri obrázok vyššie). Ak je spárovaná s Dash Cam, budete si môcť prezerať a spravovať súbory na Dash Cam. Ak NIKDY nespárujete s fotoaparátom Dash Cam, uvidíte len súbory, ktoré ste preniesli do svojho smartfónu. K dispozícii sú rôzne filtre, ktoré vám uľahčia triedenie a vyhľadanie súborov. Odtiaľto môžete chrániť videá a zdieľať súbory s vašou poisťovňou alebo na sociálnych médiách.

# Emergency SOS - Núdzové SOS

Aby táto funkcia fungovala, musíte mať pripojenie k internetu, mať zapnuté Bluetooth, spárovať sa s Dash Cam a mať informácie o núdzovom SOS nastavené v MyNextbase Connect.

Funkcia Nextbase Emergency SOS je navrhnutá tak, aby v prípade potreby automaticky kontaktovala pohotovostné služby a poslala ich na vaše posledné známe miesto.

Ak chcete túto funkciu nastaviť, vyberte tlačidlo ponuky a vyberte možnosť "Emergency SOS"; potom vás systém vyzve, aby ste zadali osobné a lekárske informácie, ktoré pomôžu pohotovostným službám nájsť a spojiť s vami čo najrýchlejšie a najprimeranejšie.

Upozorňujeme, že tieto informácie sú uložené IBA na vašom smartfóne; ak je spustený systém núdzového stavu, pošleme ho IBA pohotovostným záchranným jednotkám.

Viac informácií o nastavení a použití núdzového SOS nájdete na stranách 28-30.

Najnovšie podporované operačné systémy nájdete v Obchode Play / Apple Store.

![](_page_31_Picture_44.jpeg)

 $\overline{\phantom{0}}$ 

1

# MyNextbase Player™ - Softvér na prehrávanie

![](_page_32_Picture_1.jpeg)

Prezerajte si, upravujte a zdieľajte svoje zábery na počítači pomocou nového ľahko použiteľného bezplatného softvéru PC / Mac. Tento softvér vám tiež umožňuje zobraziť podrobnú analýzu vašich ciest vrátane informácií o dátumoch a časoch, rýchlosti, polohe GPS a ďalších. Pripojte Dash Cam cez USB (pozri "Pripojenie k PC", strana 38) alebo použite čítačku kariet SD (integrovanú alebo externú). Po pripojení Dash Cam, ak je MyNextbase Player™ už otvorený, sa opýta, či chcete importovať všetky súbory priamo do vašej videotéky.

MyNextbase Player si môžete zadarmo stiahnuť zo stránky "Podpora a súbory na stiahnutie" na stránke: www.nextbase.com.

![](_page_32_Figure_4.jpeg)

### Pridať video

1

2

Pridajte video do zoznamu súborov, aby ste si ho mohli prezerať, upravovať a zdieľať. Kliknutím otvoríte predvolený prieskumník súborov; vaša Dash Cam / SD karta sa objaví ako externé zariadenie. Po nájdení vyberte súbory, ktoré chcete importovať. Ak chcete pridať videá, môžete tiež presunúť svoje videá kdekoľvek do prehrávača.

### Aktualizovať Dash Cam

Firmvér Dash Cam môžete aktualizovať pomocou programu MyNextbase Player; Upozorňujeme, že na prístup k najnovšej verzii firmvéru je potrebné pripojenie na internet. Viac informácií nájdete na strane 39 (Aktualizácia firmvéru).

### Snímka 3

Počas prehrávania videa stlačením "Snímka" video pozastavíte. Pomocou ovládacích prvkov videa pod časovou osou prehrávania alebo pomocou klávesov so šípkami doľava / doprava sa môžete posúvať po jednotlivých rámcoch súčasne. Kliknutím na tlačidlo "Uložiť obrázok" v dialógovom okne uložíte obrázok ako PNG do cieľa podľa vášho výberu.

#### Upraviť video 4

V rámci procesu úpravy videa môžete spojiť viacero videí, orezať klipy, pridať obrazovku anotácií a titulov azmeniť nastavenia výstupu. Ďalšie podrobnosti nájdete na nasledujúcej strane (strana 34).

### Zdieľať video  $\left(5\right)$

Umožňuje vám ľahko zdieľať vaše videá z Dash Cam s poisťovacími spoločnosťami a sociálnymi médiami. Podrobnosti o MyNextbase Cloud ™ nájdete na strane 35.

### Nastavenia 6

Otvorí kartu nastavení pre MyNextbase Player. Dostupné možnosti zahŕňajú: jazyk, jednotky rýchlosti, možnosti aktualizácie softvéru, poskytovateľa máp (Google Maps ™ alebo Open Street Maps), tipy na pripojenie, chybové hlásenia a špeciálne ponuky Nextbase ™.

#### Pomoc  $\sqrt{7}$

Otvorí ponuku Pomocník pre MyNextbase Connect. Dostupné možnosti zahŕňajú: ako používať, kontrolovať aktualizácie, webovú stránku Nextbase ™, pomoc a podporu, diagnostiku, registrovať Dash Cam, kontaktujte nás a ďalšie informácie.

#### Okno prehrávania 8

Zobrazuje Dash Cam videá prehrávané v MyNextbase Connect.

Mapy 9

Zobrazí vašu cestu, ak má prehrávané video údaje GPS.

#### Priblíženie - Zoom 10

Používa sa na priblíženie / oddialenie okna prehrávania. Môžete tiež použiť rolovacie koliesko na myši.

#### Rýchlosť displeja  $(11)$

Zobrazuje údaje o rýchlosti práve prehrávaného videa. Zahŕňa prejdenú vzdialenosť, priemernú a maximálnu rýchlosť.

#### GPS informácia  $12$

Zobrazuje údaje GPS pre aktuálne prehrávané video. Zahŕňa súradnice a svetovú stranu.

#### Časová os videa 13

Zobrazuje vašu polohu prehrávania. Umiestnením bodu prejdite na konkrétny bod vo videu.

#### Ovládanie prehrávania videa  $(14)$

Používa sa na ovládanie prehrávania vašich videí. Zahŕňa úpravu farieb, nasledujúce / predchádzajúce video, nasledujúci / predchádzajúci záber, zastavenie, prehrávanie, pozastavenie, celá obrazovka.

#### Časová os a zobrazenie pre G Senzor  $(15)$

Zobrazuje aktuálne údaje G senzora pre aktuálne prehrávané video.

#### Ovládanie hlasitosti 16

Ovládajte hlasitosť zvuku práve prehrávaného videa.

#### Lišta úpravy súborov  $(17)$

Pridajte, odstráňte, uložte a filtrujte videá v zozname súborov.

### Zoznam súborov  $(18)$

Zobrazuje vašu knižnicu videí, pripravenú na prehrávanie a úpravy. Tento zoznam je možné filtrovať rôznymi spôsobmi, napríklad podľa mena, dátumu, rozlíšenia alebo podľa toho, či je súbor chránený.

# MyNextbase Player ™ - Editovanie videí

Ak chcete na úpravu vašich nahratých súborov použiť program MyNextbase Player ™, musíte sa uistiť, že súbor, ktorý chcete upraviť, sa práve prehráva v okne prehrávania. Môžete to urobiť dvojitým kliknutím na súbor, ako sa zobrazuje v okne Zoznam súborov. Keď sa súbor prehráva, kliknutím na tlačidlo "Edit" spustite proces úpravy v šiestich krokoch.

### 1. Spájanie videí

Prvý krok vám umožní spojiť viacero videí dohromady. Vaše video sa objaví v strede obrazovky s tlačidlami na oboch stranách na pridanie ďalších videí pred alebo po vybranom videu. Kliknutím na niektoré z týchto tlačidiel sa otvorí zoznam súborov v knižnici, ktoré je možné pridať. Po pridaní sa tieto zobrazia vedľa pôvodného videa. Spájať môžete iba videá s rovnakým rozlíšením. Poradie video súborov môžete zmeniť kliknutím a potiahnutím videa. Ak chcete video odstrániť, umiestnite kurzor myši na vybraný súbor a zobrazí sa možnosť "Odobrať videá". Kliknutím odstránite toto video. Keď budete s vybraným videom spokojní, kliknite na tlačidlo Pokračovať a prejdite na krok.

### 2. Strihanie videí

Orezanie videa vám umožní skrátiť vybratý klip tak, aby obsahoval iba incident alebo udalosť, o ktorú máte záujem. Naľavo od časovej osi prehrávania je zelená značka, ktorá označuje začiatok videa. Napravo od položky Playback Timelime sa nachádza červená značka, ktorá označuje koniec videa. Môžete ich presunúť do určitého bodu na časovej osi podľa vášho výberu; pri exportovaní vytvorí MyNextbase Player ™ jeden videozáznam zo záznamu umiestneného medzi značkami. Biela značka označuje vašu aktuálnu pozíciu pri prehrávaní.

### 3. Anotácia videa

Počas videa môže dôjsť k zobrazeniu nejakého predmetu alebo incidentu, ktoré chcete zdôrazniť, to vám to umožní anotácia videa. Keď pridáte komentár k rámčeku, vaše video sa pozastaví pri danom rámčeku a zobrazia sa všetky anotácie, ktoré ste pridali. Video sa obnoví po 4 sekundách.

Ak chcete začať pridávať anotácie, nájdite rámček, ktorý chcete anotovať (pomocou bielej značky a šípkami doľava / doprava na listovanie v rámčeku) a kliknutím na okno Annotation (Anotácia) na tlačidle 'Add Annotation' (Pridať anotácie) otvorte obrazovku anotácií. V hornej časti

![](_page_33_Picture_9.jpeg)

Anotačné Okno

obrazovky s anotáciami uvidíte nástroje na anotácií. V hornej časti obrazovky s anotáciami uvidíte nástroje na anotáciu - Draw, Circle, Square, Rectangle a Text. Kliknutím na niektorú z týchto možností sa do tohto rámu pridá upraviteľná anotácia.

Tento tvar / text sa dá posúvať, meniť jeho veľkosť a otáčať pomocou úchytiek po stranách a rohoch vybranej anotácie. Po dokončení anotácie sa kliknutím na "Uložiť a zatvoriť" vrátite na obrazovku Pridať anotácie, kde je možné pridať viac anotácií. Po dokončení pridávania anotácií pokračujte stlačením tlačidla "Pokračovať".

### 4. Pridanie úvodnej obrazovky

Pridajte do svojho videa titulnú obrazovku. Titul sa zobrazí na 4 sekundy na začiatku videa. Ak chcete pridať názov, kliknite do bieleho obdĺžnika a zadajte požadovaný názov. Pokračujte stlačením tlačidla Continue.

# 5. Nastavenie výstupu

Ďalší krok v procese úprav vám umožňuje určiť kvalitu videa a obsahované údaje. Rozlíšenie videa určuje kvalitu videozáznamu; v predvolenom nastavení sa rozlíšenie videa nastaví na výstup v rovnakej kvalite ako pôvodné zariadenie. Zníženie rozlíšenia videa spôsobí zníženie rozlíšenia, ale tiež zmenší veľkosť a skráti čas potrebný na vytvorenie záznamu. Zvuk môžete tiež odstrániť z videa začiarknutím príslušného políčka. Po odstránení údajov už nie je možné ich pridať do upraveného videa , ani dodatočne. Nakoniec môžete zadať názov vytvoreného súboru a miesto, kam ho chcete uložiť. Po výbere výstupných nastavení kliknite na tlačidlo "Pripojiť" a program MyNextbase Player začne so spracovaním vášho videa.

# 6. Spracovanie videa

V priebehu kroku 6 MyNextbase Player spracuje vaše videoklipy a úpravy a vytvorí konkrétny súbor v určenom umiestnení. Môže to chvíľu trvať a bude to závisieť od počtu a dĺžky pripojených videí a rozlíšenia videa. Po spracovaní videa bude video pridané do vášho zoznamu MyNextbase Player.

# Zdieľanie videa

Videá je možné zdieľať na sociálnych sieťach a pre poisťovne pomocou tlačidla "Zdieľať video". Ak vyberiete cieľ (napr. Facebook), cieľová webová stránka sa otvorí v predvolenom prehliadači. Potom sa zobrazí výzva na prihlásenie do vášho účtu. Po prihlásení sa prehliadač uzavrie a vyskakovacie okno zobrazí postup odovzdávania. Po dokončení nahrávania súboru sa zobrazí možnosť zobraziť nahraný súbor. Videá sa dajú tiež nahrať na server Nextbase ™; pošleme vám e-mailom zabezpečený odkaz na prezeranie alebo sťahovanie videa. Tento odkaz je možné poslať poisťovateľovi bez toho, aby bolo potrebné prenášať veľký videozáznam. Videá sa automaticky odstránia 30 dní po nahraní.

# Viac funkcií

Keď sa video prehráva v okne prehrávania, stlačením klávesov "Crtl + i" otvoríte okno zobrazujúce všetky metadáta pre toto video vrátane informácií, ako sú: názov a veľkosť súboru, rozlíšenie a obnovovacia frekvencia, maximálna a priemerná rýchlosť, Informácie GPS a ďalšie.

> Niektoré funkcie, napríklad údaje GPS, sú dostupné iba na vybraných modeloch.

# MyNextbase Cloud ™

![](_page_34_Picture_1.jpeg)

MyNextbase Cloud™ je naša bezplatná služba zdieľania videa online, kde môžete bezpečne ukladať súbory Dash Cam. Nahrajte svoj súbor na server Nextbase pomocou funkcie Zdieľanie videa na prehrávači MyNextbase Player alebo v aplikácii MyNextbase Connect. Upozorňujeme, že časy nahrávania závisia od veľkosti video súboru. Po dokončení nahrávania videa dostanete zabezpečený odkaz na sledovanie videa online a / alebo si ju stiahnite do svojho počítača / zariadenia. Tento odkaz je možné zdieľať s ostatnými (vrátane vášho poisťovateľa), aby ste si video mohli pozrieť / stiahnuť. Videá sa automaticky odstránia 30 dní po ich odovzdaní.

![](_page_34_Picture_3.jpeg)

Ak vyberiete možnosť "Share video", budete si môcť vybrať, kam chcete video odovzdať. Vyberte upload share Nextbase a nahrajte svoje video do MyNextbase Cloud a priveďte v okne na odovzdanie.

![](_page_34_Picture_145.jpeg)

Okno uploadu vás prevedie procesom uploadu; ďalej sa zobrazí výzva na zadanie e-mailu.

![](_page_34_Figure_7.jpeg)

Budete mať možnosť chrániť svoje video pomocou hesla.

![](_page_34_Figure_9.jpeg)

Po nastavení videa sa odovzdanie uskutoční začne. Časy nahrávania závisia od veľkosti súboru a rýchlosti internetu.

![](_page_34_Picture_11.jpeg)

Po dokončení nahrávania dostanete jedinečnú webovú adresu, ktor á bude odkazovať na vaše video hostené na serveri Nextbase. Tento odkaz je možné zdieľať s os tatnými (vrátane vášho poisťovateľa) aby si aj oni mohli pozrieť / stiahnuť video. Keď ty pri prvom prezeraní videa online sa vám môže zobraziť táto správa:

*"Toto video bolo nahrané veľmi nedávno, môže trvať až pol hodiny na generovanie online náhľadu, avšak vaše video je možné stiahnuť okamžite."* Je to normálne a ukážka bude k dispozícii do pol hodiny.

# Alexa Built-in

**!**

**Poznámka:** služba je momentálne pre územie SK/CZ nedostupná.

![](_page_35_Picture_2.jpeg)

Vaša Dash Cam môže byť pripojená k vášmu účtu Alexa ™, aby ste umožnili hlasové ovládanie. Môžete spustiť a zastaviť nahrávanie, spýtať sa na premávku na vašej trase, prehrávať hudbu a oveľa viac.

Aby táto funkcia fungovala, musíte mať na svojom smartfóne (alebo podobnom zariadení) nainštalovanú aplikáciu "MyNextbase Connect ™" a "Amazon Alexa", mať pripojenie na internet a mať zapnuté rozhranie Bluetooth. Aplikáciu Alexa si môžete stiahnuť z odkazov QR Code nižšie alebo jednoducho prehľadaním obchodu Apple App Store® alebo Google Play®.

![](_page_35_Picture_5.jpeg)

![](_page_35_Picture_7.jpeg)

![](_page_35_Picture_8.jpeg)

# Nastavenie

Na kamere Dash budete vyzvaní na stiahnutie a inštaláciu aplikácie Alexa z obchodu Google Play (pre používateľov systému Android) alebo z obchodu Apple App Store (pre používateľov iPhone).

V aplikácii MyNextbase Connect kliknite na tlačidlo "Viac informácií" o Amazon Alexa na domovskej stránke. Kliknutím povoľte "Povoliť" Alexa a stlačením tlačidla "Otvoriť v aplikácii" sa prihláste do Alexa. Aby ste Alexu mohli využívať, musíte prijať všetky povolenia.

Poznámky: Audio a zvuk od Alexy pochádza z vášho smartfónu, NIE z vašej Dash Cam. Ak je váš inteligentný telefón pripojený k reproduktorovému systému vášho vozidla, buď cez Bluetooth alebo pomocou pomocného kábla, Alexa's audio výstup prechádza cez reproduktorový systém vášho vozidla. Uistite sa, že hlasitosť na vašom smartfóne je zvýšená, inak nebudete môcť počuť Alexine odpovede.

Nižšie uvádzame výber príkladov fráz, ktoré môžete začať:

### Správy a informácie

![](_page_35_Figure_15.jpeg)

Alexa nie je k dispozícii vo všetkých jazykoch; v aplikácii MyNextbase Connect nájdete zoznam podporovaných jazykov.

Amazon, Alexa a všetky súvisiace logá sú ochranné známky spoločnosti Amazon.com, Inc. alebo jej pridružených spoločností. Určité funkcie Alexa závisia od technológie inteligentných domácností.

![](_page_35_Figure_18.jpeg)

# What3words™

# what3words

Palubná kamera 622GW sa dodáva so zapnutou službou what3words, ktorá vám umožňuje jednoducho zdieľať svoju polohu.

Služba what3words rozdelila zemeguľu na štvorce po 3 m každému jednému pridelila unikátnu adresu zloženú z 3 slov.

To znamená, že polohu ktoréhokoľvek miesta je možné určiť len tromi slovami.

V prípade vážnej dopravnej nehody, ktorej ste účastníkom, funkcia Emergency SOS (strany 24 – 26) automaticky odošle údaj GPS vašej polohy záchranným službám, aby k vám mohli odoslať pomoc.

Ak ste sa však stali účastníkom nehody, ale nie je potrebné, aby na miesto prišla sanitka, funkciu Emergency SOS je potrebné zrušiť. V takom prípade sa zobrazí nižšie uvedená obrazovka a na nej bude uvedená vaša aktuálna poloha what3words, ktorú môžete odoslať servisnej opravárenskej službe, taxi alebo priateľom.

![](_page_36_Picture_7.jpeg)

Keď je palubná kamera v režime videa (či už so záznamom alebo bez záznamu) a vaše vozidlo je zaparkované a bez pohybu, po stlačení tlačidla what3words na pravej strane obrazovky palubnej kamery sa zobrazí vaša unikátna poloha what3words. Po stlačení ikony otáznika (?) na obrazovke what3words sa zobrazia ďalšie informácie o službe what3words, aj odkaz na jej webovú stránku, www.what3words.com.

![](_page_36_Picture_9.jpeg)

Poznámka: V prípade nehody si zistite čo najviac informácií o svojej polohe pre prípad, že by 3-slovnú adresu nebolo možné použiť.

![](_page_36_Picture_11.jpeg)

# Pripojenie k počítaču

![](_page_37_Picture_1.jpeg)

Na pripojenie Dash Cam použite dodaný USB kábel pre pripojenie k vášmu počítaču;NEPRIPÁJAJTE kábel USB k napájanému držiaku.

Po pripojení sa Dash Cam zapne s tromi dostupnými možnosťami; "Prístup k súborom", "Zapnutie" a "Aktualizácia firmvéru", ako je opísané nižšie. Informácie o aktualizácii firmvéru nájdete na nasledujúcej stránke.

# Prístup k súborom (Windows)

Ak vyberiete túto možnosť, Dash Cam bude fungovať ako čítačka kariet pre váš počítač. Objaví sa ďalší disk a budete si môcť prezerať / spravovať uložené súbory na karte microSD v Dash Cam. Súbory si budete môcť prezerať pomocou softvéru MyNextbase Player ™, bezplatného softvéru na úpravu a zdieľanie, ktorý je k dispozícii na stiahnutie na adrese www.nextbase.com. Kamera Dash je zariadenie typu "iba na čítanie", a preto nie je možné nahrávať súbory na kartu SD v režime prístupu k súborom.

# Prístup k súborom (Mac)

Ak je zvolená táto možnosť, Dash Cam bude fungovať ako čítačka kariet pre váš MAC. Na vašom počítači MAC sa zobrazí ikona externého disku USB "Nextbase" a budete si môcť prezerať a / alebo spravovať uložené súbory. Súbory si budete môcť prezerať pomocou programu MyNextbase Player, bezplatného softvéru na úpravu a zdieľanie, ktorý je k dispozícii na stiahnutie na adrese www.nextbase.com.

Kamera Dash je zariadenie typu "iba na čítanie", a preto nie je možné nahrávať súbory na kartu SD v režime prístupu k súborom. Keď je Dash Cam pripojená k systému Windows alebo Mac, na Dash Cam sa zobrazí kontextové okno, ktoré bude zobrazovať "Použiť prehrávač MyNextbase na kontrolu, úpravu, uloženie a zdieľanie záznamov".

# Napájanie (Windows & Mac)

Ak vyberiete túto možnosť, Dash Cam sa zapne so všetkými dostupnými funkciami. Zahŕňa to nabíjanie internej batérie, úplné nabitie bude trvať približne 2 hodiny.

![](_page_37_Figure_11.jpeg)

Pred odpojením od vášho PC / Mac VŽDY Dash Cam vypnite.

![](_page_37_Picture_13.jpeg)

# Informácia o aktualizácii firmvéru

# Firmware Update

Use 'MyNextbase Player' to update your Dash Cam Firmware, by selecting "Update Dash Cam".

Firmvér ovláda základné fungovanie Dash Cam. Ak kamera Dash Cam nefunguje správne, možno budete musieť aktualizovať firmvér. Aktualizácie firmvéru sa môžu vydávať aj na opravu chýb a zlepšenie všeobecnej funkčnosti Dash Cam. Stručne povedané, je dôležité, aby ste v Dash Cam aktualizovali firmvér, aby mohol fungovať správne. Odporúčame vám pravidelne kontrolovať aktualizácie, aby ste čo najlepšie využili svoju novú Dash Cam.

# Ako skontrolovať aktuálnu verziu firmvéru Dash Cam

V ponuke Setup (Nastavenie) na strane 4 vyberte položku "System Info" (Informácie o systéme). Tu nájdete informácie týkajúce sa Dash Cam, vrátane toho, ktorá verzia firmvéru je aktuálne aktívna (t. J. R05.3).

# Spôsopby aktualizácie firmvéru vašej Dash Cam:

Existuje niekoľko spôsobo v, ako aktualizovať verziu firmvéru:

- -- Pripojte SD kartu Dash Cam k PC alebo Mac pomocou čítačky kariet. Tým sa otvorí jednotka prieskumníka súborov a zobrazí sa obsah karty SD. Prejdite na stránku "Podpora a súbory na stiahnutie" na nextbase.com a stiahnite si najnovšiu verziu firmvéru (t. j. R05.4); stiahne sa ako súbor .bin. Presuňte súbor .bin na kartu SD. Vyberte SD kartu a vložte ju späť do Dash Cam. Keď sa do Dash Cam dodáva napájanie, zapne sa a automaticky sa začne aktualizovať. Počas aktualizácie začne blikať červená LED dióda naľavo od obrazovky. Po dokončení aktualizácie sa Dash Cam automaticky reštartuje.
- Ak máte počítač, môžete tiež aktualizovať svoju Dash Cam pomocou funkcie "Update Dash Cam" na MyNextbase Player ™. Táto funkcia nebude fungovať na počítačoch Mac. Pripojte Dash Cam k PC cez USB , vyberte "Aktualizácia firmvéru" a otvorte MyNextbase Player ™ (k dispozícii na stiahnutie zadarmo na nextbase.com). Vyberte možnosť Aktualizovať Dash Cam. Na vašom počítači sa zobrazí kontextové okno s popisom vášho aktuálneho firmvéru a najnovšej dostupnej verzie. Ak vyberiete možnosť Aktualizovať, váš Dash Cam sa automaticky začne aktualizovať. Počas aktualizácie Dash Cam bliká červená LED. Po dokončení aktualizácie sa Dash Cam automaticky reštartuje. Upozorňujeme, že na aktualizáciu Dash Cam je potrebné pripojenie na internet.

Poznámky: Ak je položka "Ponechať používateľské nastavenia - Keep User Settings" zapnutá v ponuke Nastavenie ,kamera Dash Cam sa automaticky prepnepriamo do režimu živého zobrazenia videa a je pripravená na použitie. Ak je položka "Keep User Settings" ponechaná vypnutá, po dokončení aktualizácie sa kamera Dash prepnedo ponuky Prvé použitie, ktorá musí byť dokončená pred tým, ako sa kamera dá použiť. Aktualizácia firmvéru nebude mať vplyv na súbory uložené na karte SD .

![](_page_38_Picture_11.jpeg)

# Pripojenie k TV

Kamera Dash Cam môže byť pripojená k externému videozariadeniu, ako je televízor alebo monitor, čo vám umožní sledovať vaše videá na väčšej obrazovke. Dash Cam môžete pripojiť k ľubovoľnému televízoru alebo monitoru pomocou kábla HD-Out. Upozorňujeme, že nie všetky televízory / monitory budú kompatibilné s vaším Dash Cam.

Pripojte kábel HD-Out (k dispozícii od najbližšieho predajcu) medzi Dash Cam a externým zariadením (pozri obrázok nižšie) a potom Dash Cam zapnite. Obrazovka na prístroji Dash Cam bude prázdna, keď sa videozáznam posiela do externého zariadenia, rozsvieti sa červená kontrolka LED napájania na prístroji Dash Cam, čo znamená, že jednotka je zapnutá. Potom môžete pokračovať v používaní Dash Cam ako obvykle.

Pred použitím sa uistite, že batéria Dash Cam je nabitá, pretože nie je napájaná do Dash Cam prostredníctvom kábla HD-Out.

Pri dlhodobom používaní môže byť potrebné externé napájanie; použite dodaný kábel USB s adaptérom 5Vdc / USB, ktorý sa zvyčajne dodáva s mobilnými telefónmi.

Poznámka: Uistite sa, že všetky externé zdroje energie majú správny výstup 5Vdc, inak dôjde k poškodeniu, na ktoré sa záruka výrobcu nevzťahuje.

![](_page_39_Figure_6.jpeg)

![](_page_39_Figure_7.jpeg)

![](_page_39_Picture_8.jpeg)

![](_page_39_Picture_9.jpeg)

# Nextbase™ SD Karty

Najlepšie výsledky dosiahnete, ak použijete naše karty SD značky Nextbase ™ Dash Cam, ktoré je k dispozícii na nákup online nextbase.com, alebo u Vášho predajcu.

![](_page_40_Figure_2.jpeg)

Odporúčame naformátovať kartu SD každé 2 týždne, aby ste sa uistili, že máte dostatok miesta na nahrávanie a ukladanie nových záberov. Pri formátovaní budú chránené súbory odstránené. Ak si chcete tieto chránené súbory uchovať, musíte ich zálohovať externe, najčastejšie ukladaním súborov na stolný počítač alebo na iné bezpečné miesto na uloženie.Ak chcete kartu SD vyčistiť, prejdite do ponuky "Formátovať kartu SD" v ponuke nastavení Dash Cam a postupujte podľa pokynov na obrazovke

![](_page_40_Figure_4.jpeg)

### Ktorú SD kartu mám použiť s Dash Cam ?

Nextbase navrhli SD kartu špeciálne na splnenie potrieb našich Dash Cams. Pracujeme priamo s továrňou, aby sme zaistili konzistentnosť kvality SD karty. Nextbase strávili roky testovaním, skúšaním a vývojom kariet SD s cieľom optimalizovať ich výkon pomocou našich prístrojov Dash Cams. Vzhľadom na rozdiely v technológii, karta SD, ktorá pracuje s mobilným telefónom alebo počítačom, nemusí s Dash Cam nevyhnutne fungovať. Hlavné rozdiely medzi všetkými kartami SD sú veľkosť úložného priestoru (16 GB, 32 GB, 42 GB atď.) a rýchlosť načítania. Rýchlosť čítania nie je príliš dôležitá, pokiaľ ide o Dash Cams, pretože Dash Cam pri nahrávaní zapíše dáta na SD kartu. Schopnosť udržiavať vysokú rýchlosť zápisu WRITE je to, prečo sú karty Nextbase SD navrhnuté tak, aby fungovali lepšie ako ktorákoľvek iná karta SD. Akýkoľvek pokles / kolísanie rýchlosti zápisu na SD karte spôsobí, že sa nahrávka Dash Cam vyrovnáva a v niektorých prípadoch sa nahrávanie úplne zastaví. Roky výskumu a vývoja umožňujú nášmu výberu SD kariet a firmvéru na karte SD splniť dokonale požiadavky našich prístrojov Dash Cams, kde iné karty SD nefungujú. Veľkou požiadavkou, ktorú kladú naše kamery Dash Cam na SD kartu, je schopnosť opätovne zapísať najstaršie zábery, keď sa pamäť SD zaplní. To znamená, že v Dash Cam je vždy nahrávanie v slučke - keď je Dash Cam zapnutá, nahrávanie sa vždy vykonáva. Podľa našich skúseností sa väčšina iných kariet snaží dosiahnuť taký efektívny proces ako naše karty SD, ale mnohokrát zábery chýbali alebo sa vôbec nezaznamenali.

# SD Karta Otázky a odpovede

### Prečo by som si mal kúpiť kartu značky NEXTBASE? Nemôžem použiť inú kartu?

Naše kamery majú odlišné požiadavky na iné záznamové zariadenia; je to preto, že musia zapisovať súbory, keď je karta SD plná, a prepísať najstaršie nechránené súbory súčasne

### Prečo sú karty Nextbase SD drahšie ako karty SD iných značiek?

Roky výskumu a vývoja viedli k vytvoreniu karty SD, ktorá má vynikajúce schopnosti na zabezpečenie toho, aby spolupracovala s Dash Cam, kde iné karty SD takéto schopnosti nemajú. Kamery Dash majú z SD karty väčšie technologické požiadavky ako napríklad mobilný telefón alebo počítač, takže vyššia cena je namieste.

### Takže karty iné ako Nextbase mi ani nebudú fungovať?

Karta, ktorá nie je na tento účel vyrobená, sa môže zdať, že na začiatku funguje dokonale, aj keď k zlyhaniu môže dochádzať po dlhodobejšom používaní, môžu to byť dni, týždne alebo mesiace. V najhoršom prípade môžete zlyhanie záznamu zistiť až potom, čo vaša karta SD nezaznamená vážny incident, preto je nevyhnutné použiť vhodnú kartu.

### Mám modul zadnej kamery a Dash Cam, ktorú kartu SD potrebujem?

Ak spolu s palubnou kamerou používate modul zadnej kamery, musíte sa presvedčiť, že je do kamery vložená SD karta U3. Je dôležité uviesť, že naša 32 GB SD karta zaznamená približne 1,5 hodiny záberov v rozlíšení 4K, potom palubná kamera začne prepisovať najstaršie záznamy, alebo je to 45 minút, ak používate modul zadnej kamery. SD karta s kapacitou 64 GB zaznamená približne 3 hodiny záberov v rozlíšení 4K, potom palubná kamera začne prepisovať najstaršie záznamy, alebo je to 1,5 hodiny, ak používate modul zadnej kamery. SD karta s kapacitou 128 GB zaznamená približne 6 hodín záberov v rozlíšení 4K, potom palubná kamera začne prepisovať najstaršie záznamy, alebo sú to 3 hodiny, ak používate modul zadnej kamery.

### Aké chyby sa môžu vyskytnúť pri používaní chybnej alebo nekompatibilnej karty SD

- Môžu sa vyskytnúť nasledujúce javy:
- · SD chyba načítania
- · chyba nahrávania
- · chyba automatického nahrávania
- · zamrznutie obrazovky
- · medzery v nahrávaní
- · chybné alebo neprehrateľné súbory
- · chyba pri zapínaní a vypínaní
- · nestlačiteľné tlačidlá

Ak spozorujete niektorú z vyššie uvedených chýb, dôrazne odporúčame, aby ste vymenili svoju SD kartu za kartu Nextbase SD. Všetky naše palubné kamery sú vyskúšané na používania s SD kartami značky Nextbase, preto nemôžeme zaručiť kompatibilitu s produktami od iných výrobcov. Na získanie najlepších výsledkov vždy odporúčame používať karty značky Nextbase.

> Najlepšou praxou je občas formátovať kartu SD - pre častého používateľa by to malo byť každé dva týždne, pre občasného používateľa je to raz mesačne.

# Časté otázky

![](_page_41_Picture_157.jpeg)

# Časté otázky (strana2)

![](_page_42_Picture_172.jpeg)

# Informácie o značke CE (Conformité Europénne)

 Značka CE (Conformité Européenne) je symbol (nižšie) vytlačený na výrobkoch, ktorý označuje, že výrobky predávané v Európe sú v zhode so zdravotnými, bezpečnostnými a environmentálnymi normami. Používa sa na mnohých výrobkoch v mnohých odvetviach (napríklad na SD kartách) ako známka zhody s európskymi normami.

# $\epsilon$

V posledných rokoch sa na trhu objavilo mnoho variácií tejto značky. Uvedená ochranná známka je síce podobná, ale je jediným variantom, ktorý je spojený s európskymi normami. Ostatné značky, ako sú značky uvedené nižšie, nezaručujú, že produkt, ku ktorému je pripojená, spĺňa európske normy na predaj v Európskom hospodárskom priestore (EHP).

![](_page_43_Figure_4.jpeg)

Hlavným rozdielom medzi legitímnou značkou CE a zneužívanou značkou CE je rozmiestnenie písmen. Písmená C a E majú tendenciu sa tvoriť rovnako, ale medzera medzi nimi je to, čo oddeľuje skutočné od falošného. Obrázky nižšie ukazujú, ako majú byť písmená rozmiestnené. Na legitímnej značke CE sa nikdy nebudú používať žiadne ďalšie označenia, napríklad hranica alebo kružnica.

![](_page_43_Picture_6.jpeg)

![](_page_43_Picture_7.jpeg)

![](_page_43_Picture_8.jpeg)

(príliš blízko)

![](_page_43_Picture_10.jpeg)

CE značka Falošná CE značka Falošná CE značka (príliš ďaleko)

Keďže sa nezaručuje, že výrobky bez správneho označenia CE zodpovedajú európskym normám v oblasti zdravia a bezpečnosti, tieto výrobky sú potenciálne menej spoľahlivé a mohli by predstavovať bezpečnostné riziko. Pri nákupe elektrických výrobkov majte na pamäti označenie CE.

Vyššie uvedené opisy falošných označení CE nie sú úplné; Uvedomte si, že na trhu sa môžu objaviť nové variácie.

# Softvérová licenčná zmluva

Používaním zariadenia súhlasíte s tým, že budete viazaní nasledujúcimi podmienkami licenčnej softvérovej zmluvy.

Nextbase ™ vám udeľuje nevýhradné exkluzívne obdobie, na ktoré vlastníte príslušné zariadenie, toto je neprenosní (s výnimkou okolností, keď predávate alebo prevádzate príslušné zariadenie na inú osobu - ďalšie podrobnosti nájdete nižšie), obmedzená licencia na používanie softvéru vloženého do tohto zariadenia (ďalej len "softvér") v binárnej spustiteľnej podobe v normálnej podobe prevádzky produktu spolu s dokumentáciou a materiálom (tlačeným alebo online) sprístupneným spoločnosťou Nextbase ™ v súvislosti so Softvérom (ďalej len "Dokumentácia"). Vlastníctvo, vlastnícke práva a práva duševného vlastníctva k Softvéru a Dokumentácii zostávajú v spoločnosti Nextbase ™ a / alebo jej poskytovateľov - tretích strán.

Beriete na vedomie, že softvér a dokumentácia sú majetkom spoločnosti Nextbase ™ a / alebo jej tretích strán a sú chránené na celom svete zákonmi a zmluvami o právach duševného vlastníctva vrátane Spojených štátov amerických a medzinárodnými zmluvami o autorských právach.

Ďalej beriete na vedomie, že štruktúra, organizácia a kód Softvéru, pre ktorý nie je poskytnutý zdrojový kód, sú cennými obchodnými tajomstvami Nextbase ™ a / alebo jej tretích strán a že Softvér vo forme zdrojového kódu zostáva hodnotným obchodom tajomstvo spoločnosti Nextbase ™ a / alebo jej tretích strán. Súhlasíte, že nebudete dekompilovať, rozoberať, upravovať, spätne zostavovať, spätne analyzovať alebo redukovať softvér alebo akúkoľvek jeho časť na ľudsky čitateľnú formu alebo vytvárať akékoľvek odvodené diela založené na softvéri alebo dokumentácii.

jeho časť na ľudsky čitateľnú formu alebo vytvárať akékoľvek odvodené diela založené na softvéri alebo dokumentácii. Zaväzujete sa, že nebudete kopírovať, prenajímať, prenajímať, sublicencovať, požičiavať, prekladať, zlučovať, prispôsobovať, pozmeňovať, meniť alebo upravovať celý softvér alebo dokumentáciu, ani nepovolítekombináciu softvéru alebo jeho časti. s akýmikoľvek inými programami alebo ich vzájomným začlenením.

Zaväzujete sa, že nebudete exportovať alebo opätovne vyvážať softvér alebo dokumentáciu do žiadnej krajiny, ktorá porušuje zákony o kontrole vývozu zo Spojených štátov amerických alebo zákony o kontrole vývozu do ktorejkoľvek inej uplatniteľnej krajiny.

Ak používate MyNextbase Connect ™ alebo MyNextbase Player ™, musíte dodržiavať príslušné podmienky používania a prijať zásady používania, ktoré nájdete na www.Nextbase.com.

# Obmeddzenie záruky

Táto obmedzená záruka vám poskytuje konkrétne zákonné práva a môžete mať ďalšie zákonné práva, ktoré sa líšia v závislosti od štátu (alebo krajiny alebo provincie). Nextbase™ nevylučuje, neobmedzuje ani nepozastavuje iné zákonné práva, ktoré môžete mať podľa zákonov svojho štátu (alebo krajiny alebo provincie). Pre úplné pochopenie svojich práv by ste sa mali oboznámiť so zákonmi svojho štátu, krajiny alebo provincie.

Zodpovednosť spoločnosti Nextbase™ sa rozširuje o náklady na samotnú Dash Cam. Na všetky nahrávky, ktoré sa z akéhokoľvek dôvodu neuskutočnili ani nezískajú späť z karty SD, sa záruka na produkt nevzťahuje. Za škody, ktoré vzniknú v dôsledku falošných, chýbajúcich a vymazaných videozáznamov, nebude prijatá žiadna zodpovednosť. Nebudú akceptované žiadne nároky na dodatočné náklady mimo nákladov na samotnú Dash Cam.

Na produkty Nextbase™ sa poskytuje záruka na to, že sú bez chýb na materiáloch alebo spracovaní po dobu jedného roka od dátumu zakúpenia, pričom na batérie sa poskytuje záruka na to, že sú bez chýb na materiáloch alebo spracovaní po dobu šiestich mesiacov od dátumu zakúpenia. V tomto období spoločnosť Nextbase™ podľa vlastného výberu opraví alebo vymení všetky komponenty, ktoré pri bežnom používaní zlyhajú. Takéto opravy alebo výmena sa zákazníkovi bezplatne vykonajú za diely alebo prácu za predpokladu, že zákazník bude zodpovedný za akékoľvek náklady na prepravu. Táto obmedzená záruka sa nevzťahuje na: (i) kozmetické poškodenie, ako sú škrabance, odery a jamky; ii) spotrebné časti, ako napríklad batérie, pokiaľ nedošlo k poškodeniu výrobku v dôsledku chyby materiálu alebo spracovania; iii) škody spôsobené nehodou, zneužitím, vodou, povodňou, požiarom alebo inými prírodnými činiteľmi alebo vonkajšími príčinami; (iv) škody spôsobené službou vykonávanou kýmkoľvek, kto nie je autorizovaným poskytovateľom služieb spoločnosti Nextbase™; (v) poškodenie produktu, ktorý bol upravený alebo zmenený bez písomného súhlasu Nextbase™, alebo (vi) poškodenie produktu, ktorý bol pripojený k napájacím a / alebo dátovým káblom, ktoré nie sú dodávané spoločnosťou Nextbase™, alebo ( vii) poškodenie produktu, ktorý bol pripojený priamo k 12 V DC, odpojením zástrčky zapaľovača cigariet, ktorá obsahuje adaptér 12/24 V DC na 5 V DC.

Spoločnosť Nextbase™ si okrem toho vyhradzuje právo odmietnuť nároky na záruku za výrobky alebo služby, ktoré sa získali a / alebo používajú v rozpore so zákonmi ktorejkoľvek krajiny.

Záruky a opravné prostriedky obsiahnuté v tejto obmedzenej záruke sú v maximálnom rozsahu povolenom platnými zákonmi výlučné a namiesto všetkých ďalších záruk a spoločnosti Nextbase™ sa výslovne zrieka zodpovednostia opravné prostriedky, či už výslovné, predpokladané, zákonné alebo iné, vrátane, okrem iného, akejkoľvek predpokladanej záruky obchodovateľnosti alebo vhodnosti na konkrétny účel, zákonného opravného prostriedku alebo inak. Táto obmedzená záruka vám poskytuje konkrétne zákonné práva a môžete mať ďalšie zákonné práva, ktoré sa v jednotlivých štátoch a krajinách líšia. Ak predpokladané záruky nemožno vylúčiť podľa zákonov vášho štátu alebo krajiny, potom sú takéto záruky obmedzené na dobu trvania tejto obmedzenej záruky. Niektoré štáty (a krajiny a provincie) nepovoľujú obmedzenia, ako dlho trvá predpokladaná záruka, takže vyššie uvedené obmedzenie sa na vás nemusí vzťahovať.

Ak počas záručnej doby predložíte nárok na záručný servis v súlade s touto Obmedzenou zárukou, spoločnosť Nextbase™ podľa svojho výberu: (i) opraví zariadenie pomocou nových súčastí alebo predtým použitých súčastí, ktoré spĺňajú štandardy kvality spoločnosti Nextbase™; (ii) vymení zariadenie za nové zariadenie alebo renovované zariadenie, ktoré spĺňa normy kvality spoločnosti Nextbase™. Takýto opravný prostriedok je vaším jediným a

# Záruka (pokrač.)

exkluzívnym opravným prostriedkom za porušenie záruky. Na opravené alebo vymenené zariadenia sa poskytuje 30-dňová záruka. Ak zasielaná kamera stále spadá pod pôvodnú záruku, potom je nová záruka 30 dní alebo do konca pôvodnej jednoročnej záruky, podľa toho, ktorá doba je dlhšia.

Pred vyhľadaním záručného servisu si prečítajte a preštudujte dôkladne zdroje pomoci online dostupné na www.nextbase.com. Ak vaše zariadenie po použití týchto zdrojov stále nefunguje správne, kontaktujte autorizované servisné stredisko Nextbase ™ v pôvodnej krajine zakúpenia alebo postupujte podľa pokynov na stránke podpory na adrese www.nextbase.com, aby ste získali záručný servis.

Ak hľadáte záručný servis mimo pôvodnej krajiny zakúpenia, spoločnosť Nextbase™ nemôže zaručiť, že diely a produkty potrebné na opravu alebo výmenu vášho produktu budú k dispozícii z dôvodu rozdielov v ponuke produktov a platných noriem, zákonov a predpisov. V takom prípade môže Nextbase™ na základe vlastného uváženia a podľa platných zákonov opraviť alebo vymeniť váš produkt za porovnateľné produkty a súčasti Nextbase™ alebo požadovať, aby ste svoj produkt odoslali do autorizovaného servisného strediska Nextbase™ v krajine pôvodného nákupu alebo do autorizovaného servisného strediska Nextbase™ v inej krajine, ktorá môže opravovať váš produkt. V takom prípade budete zodpovední za dodržiavanie všetkých platných dovozných a vývozných zákonov a predpisov a za platenie všetkých ciel, DPH, prepravných poplatkov a ďalších súvisiacich daní a poplatkov. V niektorých prípadoch spoločnosť Nextbase™ a jej predajcovia nemusia byť schopní opraviť váš produkt v krajine mimo pôvodnej krajiny zakúpenia alebo vrátiť vám opravený alebo vymenený produkt v tejto krajine z dôvodu platných noriem, zákonov alebo predpisov v tejto krajine.

# Online aukčné nákupy používaných produktov

Na produkty zakúpené prostredníctvom aukcií online sa nevzťahuje záruka spoločnosti Nextbase™. Potvrdenia online aukcií nie sú akceptované na overenie záruky. Na získanie záručného servisu je potrebný originál alebo kópia dokladu o predaji od pôvodného predajcu. Nextbase ™ nenahradí chýbajúce komponenty zo žiadneho balíka zakúpeného prostredníctvom online aukcie.

# Medzinárodný predaj

Medzinárodní distribútori môžu pre zariadenia zakúpené mimo Spojeného kráľovstva v závislosti od krajiny poskytnúť osobitnú záruku. V prípade potreby poskytuje túto záruku spoločnosti miestny domáci distribútor a tento distribútor poskytuje miestne služby pre vaše zariadenie. Záruky distribútora sú platné iba v oblasti zamýšľanej distribúcie.

# Vyhlásenia O Zhode

Bezdrátové Informace O Produktu

2.4G Wi-Fi (EIRP Max 13.41dBm), BT(EIRP Max. 6.23dBm), BLE( EIRP Max. 5.56dBm)

### Oznámenie ACMA RCM pre používateľov v Austrálii a na Novom Zélande

So zreteľom na predložené dokumenty je náš autorizovaný zástupca (Globálne schválenia ACN / ARBN 25 497 357 455) presvedčený, že produkt NBDVR622GW vo vozidle spĺňa požiadavky príslušných noriem ACMA, ktoré boli vykonané podľa zákona o Rádiokomunikáciách z roku 1992 a zákona o telekomunikáciáchz roku 1997. Úplné vyhlásenie o zhode vrátane podrobností o uplatniteľných normách a dokumentoch, predložené možno nájsť na našich webových stránkach na adrese https://www.nextbase.com/certifications

### CE

Týmto spoločnosť Portable Multimedia Limited vyhlasuje, že prístrojová kamera typu 622gw je v súlade so smernicou 2014/53/EÚ. Úplné znenie EÚ vyhlásenia o zhode je k dispozícii na tejto internetovej adrese: https://www.nextbase.com/certifications/

### UKCA

Týmto spoločnosť Portable Multimedia Limited vyhlasuje, že prístrojová kamera typu 622gw je v súlades predpisom Spojeného kráľovstva S. I. 2017 č. 1206 . Úplné znenie UKCA vyhlásenie o zhode sú k dispozícii na tejto internetovej adrese:https://www.nextbase.com/certifications/

### RF informácie o expozícii (MPE)

Toto zariadenie spĺňa požiadavky EÚ a Medzinárodnú komisiu pre ochranu pred neionizujúcim žiarením (ICNIRP) o obmedzení vystavenia širokej verejnosti elektromagnetickým poliam prostredníctvom ochrany zdravia. Na splnenie požiadaviek na vystavenie rádiofrekvenčným žiarením sa musí toto zariadenie 06 prevádzkovať v vzdialenosti minimálne 20 cm od používateľa.

### FCC Vyhlásenie

Toto zariadenie je v súlade s časťou 15 pravidiel FCC. Prevádzka podlieha podmienkam:

(1) toto zariadenie nesmie spôsobovať škodlivé rušenie, a

(2) toto zariadenie musí akceptovať akékoľvek prijaté rušenie vrátane rušenia, ktorémôže pôsobiť neželane. Toto zariadenie bolo testované a zistilo sa, že spĺňa limity pre digitálne zariadenie triedy B podľa časti 15 pravidiel FCC. Tieto limity sú navrhnuté tak, aby poskytovali primeranú ochranu pred škodlivým rušením v obytnej inštalácii. Toto zariadenie generuje, používa a môže vyžarovať rádiofrekvenčnú energiu a ak nie je nainštalované a používané v súlade s pokynmi, môže spôsobiť škodlivé rušenie rádiovej komunikácie. Neexistuje však žiadna záruka, že v konkrétnej inštalácii nedôjde k rušeniu.

Ak toto zariadenie spôsobuje škodlivé rušenie rozhlasového alebo televízneho príjmu, ktoré možno určiť vypnutím a zapnutím zariadenia, používateľovi sa odporúča pokúsiť sa napraviť rušenie jedným alebo viacerými z nasledujúcich opatrení.:

-Preorientovať alebo premiestniť prijímaciu anténu.

-Zvýšte vzdialenosť medzi zariadením a prijímačom.

- Zariadenie pripojte k zásuvke na inom okruhu, ako je ten, ku ktorému je prijímačpripojený.

-Obráťte sa na predajcu alebo skúseného rádiového/TV technika.

- Tento spotrebič a jeho anténa nesmú byť umiestnené alebo prevádzkované vspojení s akoukoľvek inou anténou

### alebo vysielačom.

- Medzi anténou a osobou musí byť udržiavaná minimálna vzdialenosť 20 cm, aby tentospotrebič spĺňal požiadavky na vystavenie rádiofrekvenčným žiarením.

### FCC Upozornenie:

Tento produkt neobsahuje žiadne časti, ktoré by mohol opravovať užívateľ. Opravy by malo vykonávať iba autorizované servisné stredisko Nextbase ™. Výsledkom by mohli byť neoprávnené opravy alebo úpravy, trvalé poškodenie zariadenia a strata záruky a oprávnenie na prevádzkovanie tohto zariadenia podľa ustanovení časti 15.

# IC Warning

This device complies with Industry Canada license-exempt RSS standard(s). Operation is subject to the following two conditions: (1) this device may not cause intereference, and (2) this device must not accept any intereference, including interference that may cause undesired operation of the device.

Le présent appareil est conforme aux CNR d'Industrie Canada applicable aux appareils radio exempts de licence. L'exploitation est autorisée aux deux conditions suivantes: (1) l'appareil ne doit pas produire de brouillage, et (2) l'utilisateur de l'appareil doit accepter tout brouillage radioélectrique subi, même si le brouillge est susceptible

d'en compromettre le fonctionnement.

This device has been evaluated to meet general RF exposure requirement. To maintain compliance with RSS-102 - Radio Frequency (RF) Exposre guidelines, this equipment should be installed and operated with a minimum distance of 20cm between the radiator and your body.

le depositif de a été évalué à répondre général rf exposition exigence. Pour maintenir la conformité avec les directives d'exposition du RSS-102 - Radio Fréquence (RF). Ce matériel doit être installé et exploité à une distance minimale de 20cm entre le radiateur et votre corps.

### IC: 28201-NBDVR622GW

### Identifikátor FCC a použité číslo certifikácie

Identifikátor FCC (FCC ID) je k dispozícii ako e-štítok na systémových informačných stránkach vašej palubnej kamery. Ak chcete zobraziť ID FCC, postupujte podľa nasledujúcich krokov:

![](_page_45_Figure_34.jpeg)

- Regulačné informácie ( FCC ID) sú vložené s firmvérom dash cam, aplikovaný na krabičku a súčasťou tejto používateľskej príručky.

-FCC ID nemôže byť menené používateľom.

Poznámka:

Zariadenie spĺňa pokyny pre rádiofrekvenčné emisie FCC a je certifikované FCC. Informácie o tomto produkte sú v súbore s FCC a možno ich nájsť zadaním FCC ID produktu (K dispozícii na darčekovej krabičke produktu a ako e-štítok prístupný podľa vyššie uvedených informácií) do FCC IDVyhľadávací formulár je k dispozícii na adrese https://www.fcc.gov/oet/ea/fccid

Strana zodpovedná za súlad s FCC je: Portable Multimedia Limited, 230 Blackfriars Road, London, England, SE1 8NW Ak chcete kontaktovať spoločnosť Nextbase o autorizácii zariadení FCC equipment authorization, napíšte nám na vyššie uvedenú adresu alebo nás kontaktujte pomocou nasledujúcej adresy: compliance@nextbase.co.uk.

Poznámka: frekvenčné pásmo 5G 5150 - 5250 MHz iba na vnútorné použitie-zariadenia LE-LAN sú obmedzené na vnútornú prevádzku iba v pásme 5150-5250 Mhz.

je znázornené vyššie.

![](_page_46_Picture_1.jpeg)

![](_page_47_Picture_0.jpeg)

622 GW

# Sledujte cestu!

Nextbase ™ ponúka širokú škálu prístrojov Dash Cams, ktoré najlepšie vyhovujú vašim potrebám.

![](_page_47_Picture_4.jpeg)

# Kamery pre zadné sklo

Pripravení vyraziť?

Nové kamery smerujúce dozadu poskytujú výhľad na cestu za aj vpredu, čím pokrývajú všetky uhly

![](_page_47_Picture_8.jpeg)

![](_page_47_Picture_9.jpeg)

# Príslušenstvo

Pripravení vyraziť? .Všetko, čo potrebujete na ukladanie videa, ochranu Dash Cam a ďalšie

![](_page_47_Picture_12.jpeg)

![](_page_47_Figure_13.jpeg)

# Dash Cam Nextbase<sup>™</sup> Služby a Softvér

![](_page_47_Picture_15.jpeg)

MyNextbase.com Cloud™ Získajte prístup k svojim záznamom kdekoľvek na svete pomocou bezplatného online webového portálu (vyžaduje sa pripojenie na internet).

![](_page_47_Picture_17.jpeg)

MyNextbase Connect™ Nová aplikácia Nextbase na prenos, zobrazenie a úpravu záberov na vašom smartfóne alebo tablete.

# Dash Cam Kompatibilita služieb

![](_page_47_Picture_140.jpeg)

### MyNextbase Player™ Prezerajte si, upravujte a zdieľajte svoje zábery na počítači pomocou nového ľahko použiteľného bezplatného softvéru PC / Mac.

![](_page_48_Picture_199.jpeg)

Poznámka: Spoločnosť NEXTBASE ™ si vyhradzuje právo na vykonanie zmien pomocou firmware aktualizácií bez predchádzajúceho upozornenia. Vykonané zmeny však nesmú mať negatívny vplyv na celkový chod a charakter produktu. Aktualizáciu firmware si môžete skontrolovať na stránke www.nextbase.com, alebo pomocou aplikácie MyNextbase Connect ™. Obsah balenia produktu uvedený v tomto návode sa môže meniť. Aktuálny stav obsahu balenia si môžete skontrolovať na stránke www.nextbase.com

![](_page_49_Picture_0.jpeg)

![](_page_49_Picture_1.jpeg)

www.nextbase.com

![](_page_49_Picture_3.jpeg)

NBDVR622GW-SK-R8